# **CISCO**

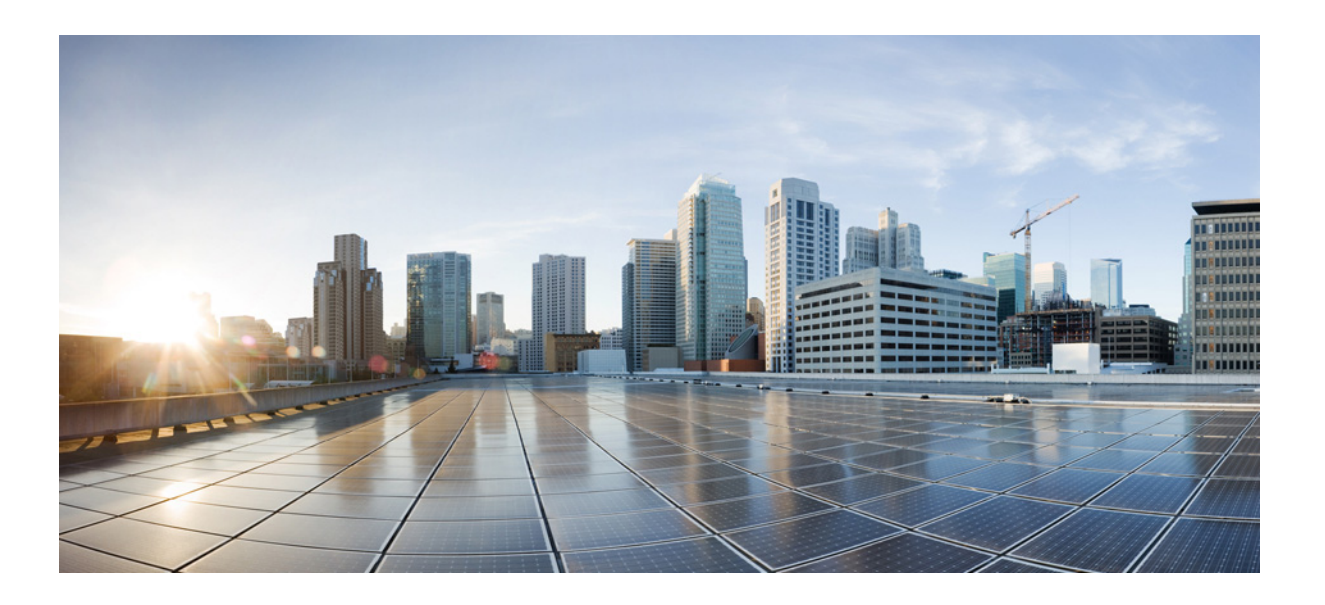

#### **Cisco WAE 6.3 Server Installation Guide**

**First Published: 2015-12-21 Modified: 2016-04-26**

#### **Cisco Systems, Inc.**

[www.cisco.com](http://www.cisco.com)

Cisco has more than 200 offices worldwide. [Addresses, phone numbers, and fax numbers](http://www.cisco.com/go/offices)  are listed on the Cisco website at www.cisco.com/go/offices.

THE SPECIFICATIONS AND INFORMATION REGARDING THE PRODUCTS IN THIS MANUAL ARE SUBJECT TO CHANGE WITHOUT NOTICE. ALL STATEMENTS, INFORMATION, AND RECOMMENDATIONS IN THIS MANUAL ARE BELIEVED TO BE ACCURATE BUT ARE PRESENTED WITHOUT WARRANTY OF ANY KIND, EXPRESS OR IMPLIED. USERS MUST TAKE FULL RESPONSIBILITY FOR THEIR APPLICATION OF ANY PRODUCTS.

THE SOFTWARE LICENSE AND LIMITED WARRANTY FOR THE ACCOMPANYING PRODUCT ARE SET FORTH IN THE INFORMATION PACKET THAT SHIPPED WITH THE PRODUCT AND ARE INCORPORATED HEREIN BY THIS REFERENCE. IF YOU ARE UNABLE TO LOCATE THE SOFTWARE LICENSE OR LIMITED WARRANTY, CONTACT YOUR CISCO REPRESENTATIVE FOR A COPY.

The Cisco implementation of TCP header compression is an adaptation of a program developed by the University of California, Berkeley (UCB) as part of UCB's public domain version of the UNIX operating system. All rights reserved. Copyright © 1981, Regents of the University of California.

NOTWITHSTANDING ANY OTHER WARRANTY HEREIN, ALL DOCUMENT FILES AND SOFTWARE OF THESE SUPPLIERS ARE PROVIDED "AS IS" WITH ALL FAULTS. CISCO AND THE ABOVE-NAMED SUPPLIERS DISCLAIM ALL WARRANTIES, EXPRESSED OR IMPLIED, INCLUDING, WITHOUT LIMITATION, THOSE OF MERCHANTABILITY, FITNESS FOR A PARTICULAR PURPOSE AND NONINFRINGEMENT OR ARISING FROM A COURSE OF DEALING, USAGE, OR TRADE PRACTICE.

IN NO EVENT SHALL CISCO OR ITS SUPPLIERS BE LIABLE FOR ANY INDIRECT, SPECIAL, CONSEQUENTIAL, OR INCIDENTAL DAMAGES, INCLUDING, WITHOUT LIMITATION, LOST PROFITS OR LOSS OR DAMAGE TO DATA ARISING OUT OF THE USE OR INABILITY TO USE THIS MANUAL, EVEN IF CISCO OR ITS SUPPLIERS HAVE BEEN ADVISED OF THE POSSIBILITY OF SUCH DAMAGES.

Cisco and the Cisco logo are trademarks or registered trademarks of Cisco and/or its affiliates in the U.S. and other countries. To view a list of Cisco trademarks, go to this URL[: www.cisco.com/go/trademarks.](http://www.cisco.com/go/trademarks) Third-party trademarks mentioned are the property of their respective owners. The use of the word partner does not imply a partnership relationship between Cisco and any other company. (1110R)

Any Internet Protocol (IP) addresses and phone numbers used in this document are not intended to be actual addresses and phone numbers. Any examples, command display output, network topology diagrams, and other figures included in the document are shown for illustrative purposes only. Any use of actual IP addresses or phone numbers in illustrative content is unintentional and coincidental.

© 2015 Cisco Systems, Inc. All rights reserved.

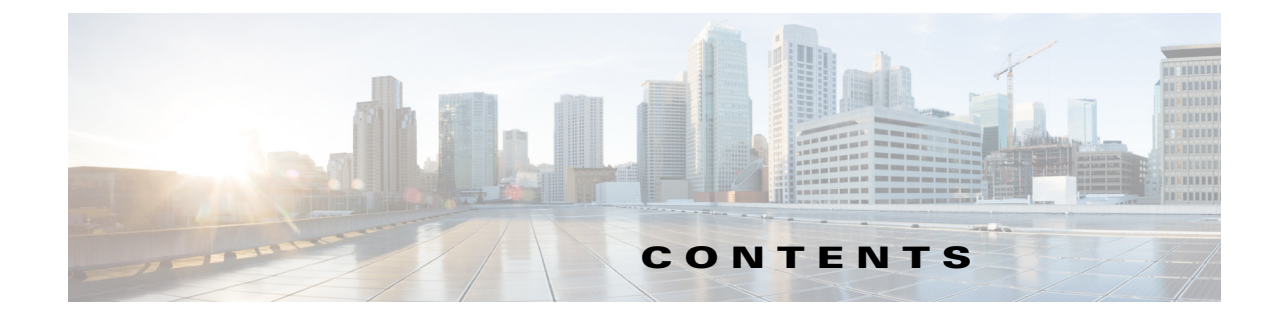

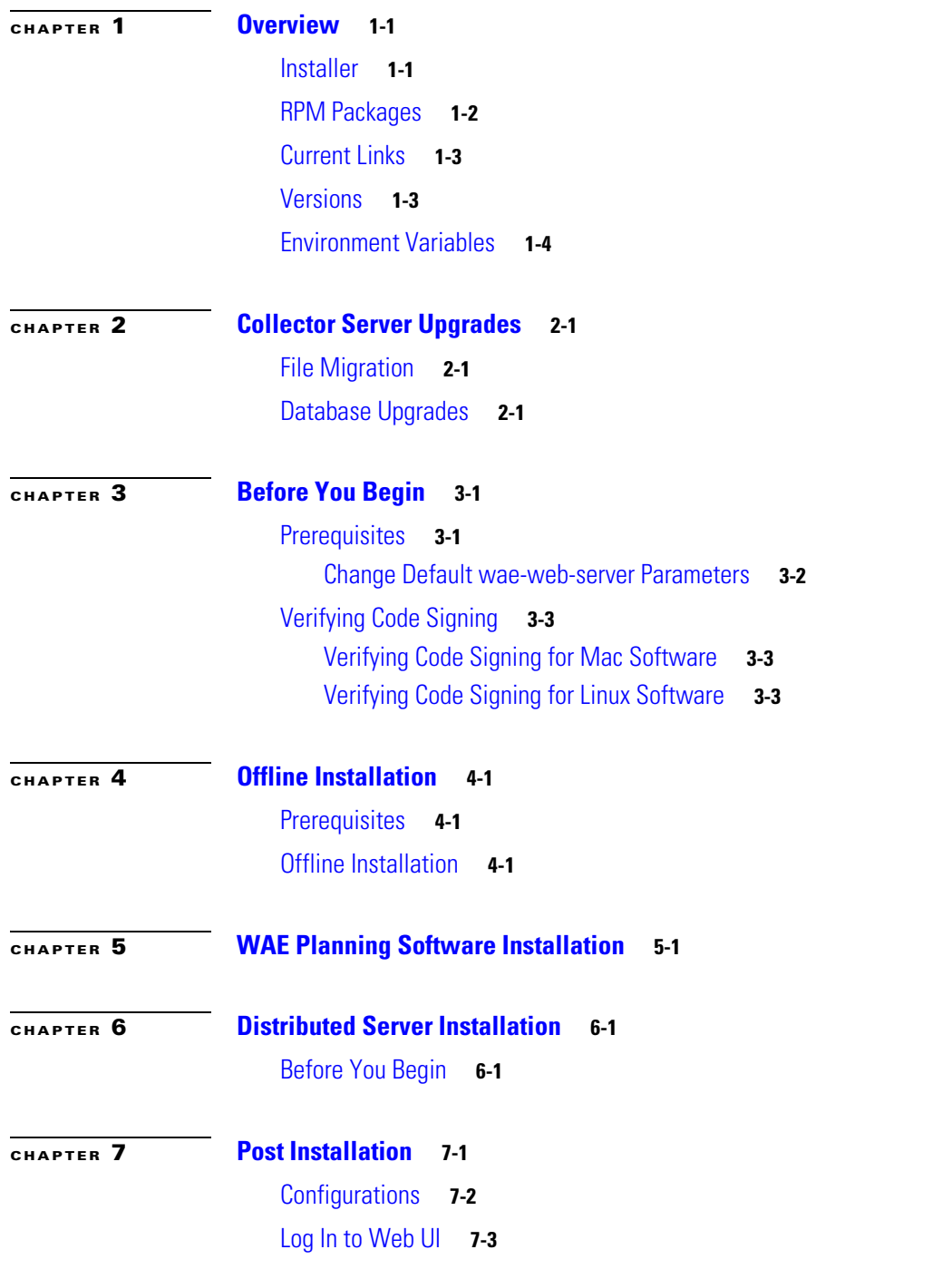

 $\Gamma$ 

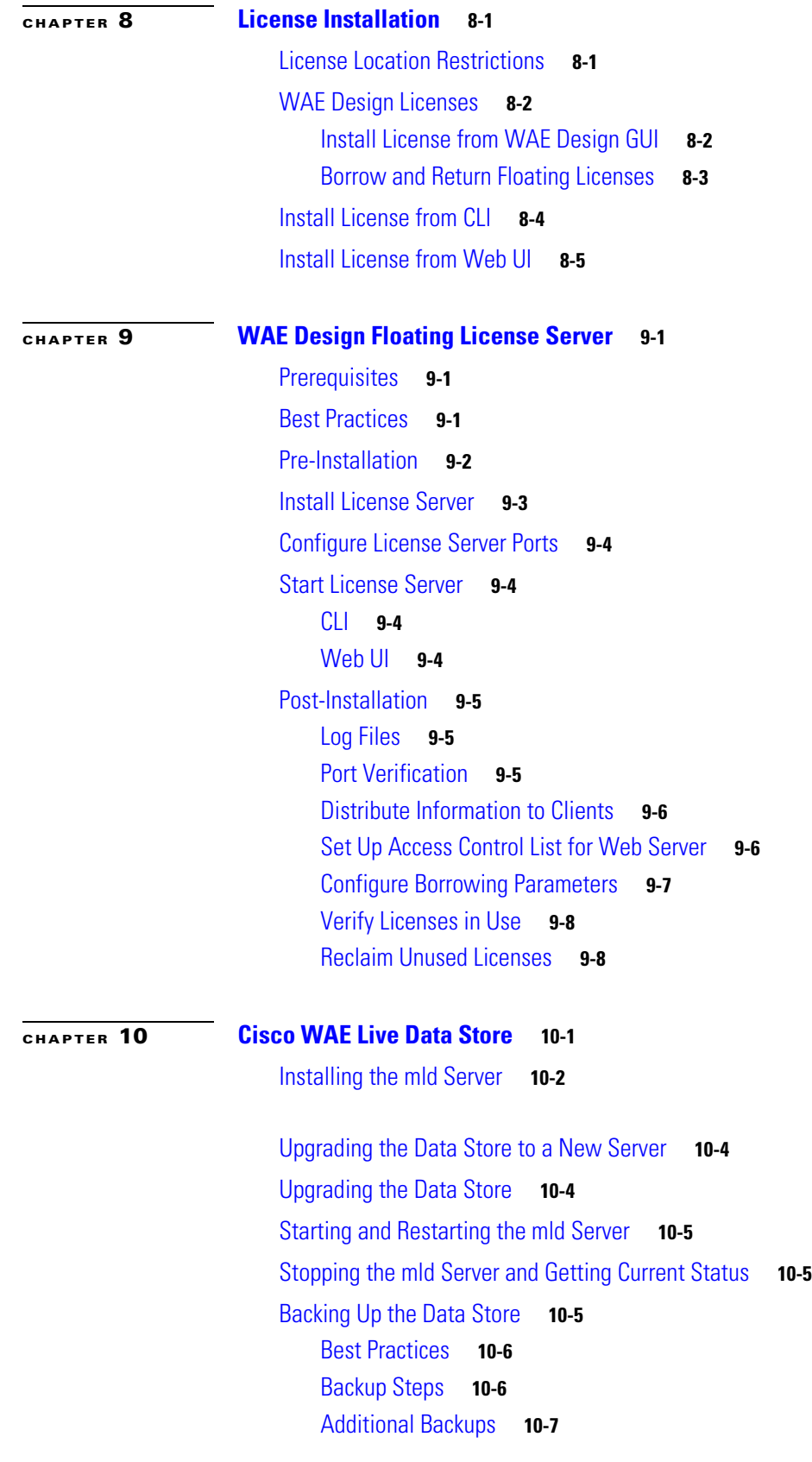

 $\overline{\mathbf{I}}$ 

 $\mathsf I$ 

**Cisco WAE 6.3 Server Installation Guide**

 $\blacksquare$ 

[Restoring the Data Store](#page-50-1) **10-7** [Prerequisites](#page-50-2) **10-7** [Restoration Steps](#page-51-0) **10-8**

 $\mathbf{I}$ 

**Contents**

 $\mathbf l$ 

 $\mathsf I$ 

 $\blacksquare$ 

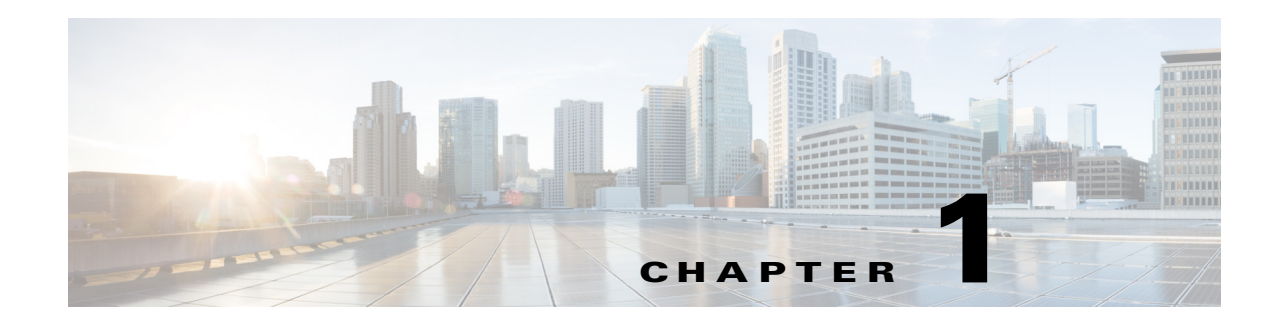

## <span id="page-6-1"></span><span id="page-6-0"></span>**Overview**

This chapter provides an overview of what happens as a result of the installation process, such as which packages are installed and how environment variables are set. This guide explains how to install the server software used by both the web applications and the Cisco WAN Automation Engine (WAE) platform.

- [Collector Server Upgrades](#page-10-4)—Describes options for migrating the Collector server files and upgrading the Collector server database.
- **•** [Before You Begin](#page-12-3)—Requirements, best practices, and pre-installation instructions.
- **•** [Offline Installation](#page-16-4)—Procedure you must perform before installing the software when you do not have access to the Internet.
- [WAE Planning Software Installation](#page-18-2)—Procedure for installing WAE Planning software.
- **•** [Distributed Server Installation—](#page-22-3)Procedure for installing WAE Planning and WAE Automation software on two separate servers.
- [Post Installation](#page-24-2)—Optional procedures to follow after having installed the product, including pointers on where to go for configuration information and how to log in to the web UI.
- **•** [License Installation—](#page-28-3)Procedure for installing licenses for all products.
- **•** [WAE Design Floating License Server—](#page-34-4)Procedure for installing and setting up the FlexNet Publisher license server. This is applicable only if you have WAE Design and only if you need to administer floating licenses for these end users.
- **•** [Cisco WAE Live Data Store](#page-44-2)—Procedure for installing, upgrading, backing up, and restoring a WAE Live datastore.

### <span id="page-6-2"></span>**Installer**

An installer is an executable that runs a script to install the WAE software in the proper locations. Although WAE features are installed, they are active only if you have a license for them.

The installer automates the installation process by asking you a series of questions and performing the following tasks.

- **•** Verifies the following.
	- **–** Whether the device has the appropriate system requirements, including proper operating system, disk space, total memory, and required software packages.

Ι

If the installer sees that you do not have the appropriate system requirements, it either exits, gives a warning, or prompts you whether to continue. Since the installer might be checking for more than what your specific requirements are, you can press "y" to attempt to continue.

- **–** Whether there are existing package installations; if there are, they are preserved
- **•** Stops all services that are running.
- **•** Installs RPM packages, creates the software directory structure, and creates symbolic links to the most recently installed packages.
- **•** Sets the maximum file descriptors and processors as follows:
	- **–** /etc/sysctl.conf file Sets fs.file-max=512000 if it is less than 65535.
	- **–** /etc/security/limits.conf Sets nofile to 65535 for the WAE username.
	- **–** /etc/security/limits.d/90-nproc.conf Sets nproc to 8192 for the WAE username.
- Sets the file capabilities for all binaries in  $\frac{1}{2}$ CARIDEN\_HOME/lib/ext/pmacct/sbin, which enables you to collect flow data using flow\_manage and flow\_get without having to change the file capabilities for the flow collection server. This is the equivalent of executing the following command:

```
setcap 'cap_net_bind_service=+ep' $CARIDEN_HOME/lib/ext/pmacct/sbin/*
```
- **•** Automatically starts the web server (wae-web-server), WAE Network Interface (NI) server (wae-ni) (if applicable), and all System services (wae-svcs-\*). For detailed information on services, including how to start, stop, restart, and check their status, see the *Cisco WAE System Administration Guide*.
- **•** Upon logging out and back in, the WAE username and associated permissions are set, and the environment variables are set.
	- **–** For executables, the WAE user has read, write, and execute permissions. Users listed in /etc/group have read and execute permissions. All others have read-only permissions.
	- **–** For non-executables, only the WAE user has read and write permissions. All other users have read-only permissions.

#### <span id="page-7-0"></span>**RPM Packages**

The jdk-7u60 package is installed in /usr/java/latest. All other RPM packages are installed in /opt/cariden/software. To list these packages, enter this command:

**rpm -qa | grep wae-**

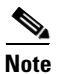

**Note** [Table 5-1](#page-20-0) in [Chapter 5, "WAE Planning Software Installation,"](#page-18-2) lists the services and packages that are installed on each server.

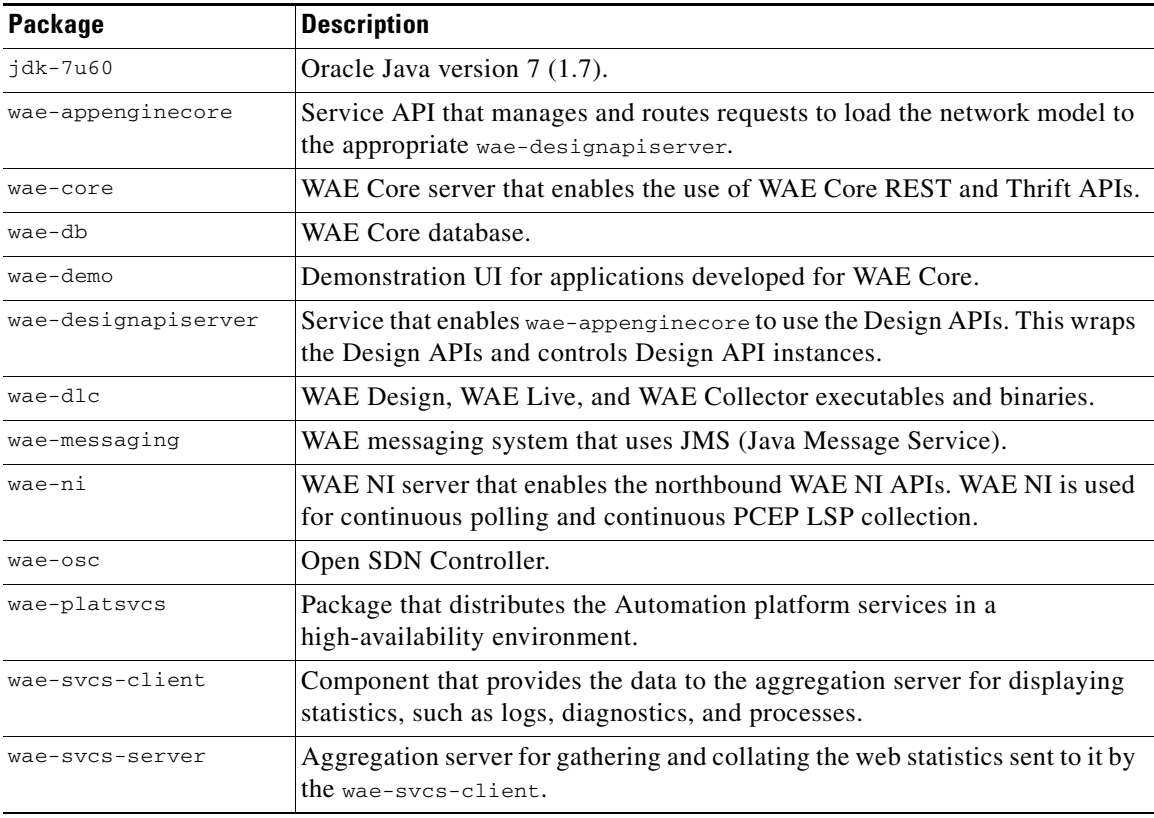

## <span id="page-8-0"></span>**Current Links**

The current symbolic link for the DLC package is /opt/cariden/software/mate/current.

Example RPM name: wae-dlc-1.0.2-123456789

Corresponding current link name: /opt/cariden/software/mate/current

Other than the DLC package, all other packages have a current symbolic link using the package name as the link name.

Example RPM name: wae-core-1.0.2-123456789

Example corresponding current link name: wae-core

## <span id="page-8-1"></span>**Versions**

 $\Gamma$ 

To determine the release version, enter the following command:

**license\_check -version**

To determine the current RPM versions, enter the following command:

**rpm -qa | grep wae**

 $\mathsf I$ 

## <span id="page-9-0"></span>**Environment Variables**

Upon logging out and back in as the WAE user after an installation, the environment variables are automatically set using .sh scripts in /etc/profile.d directory.

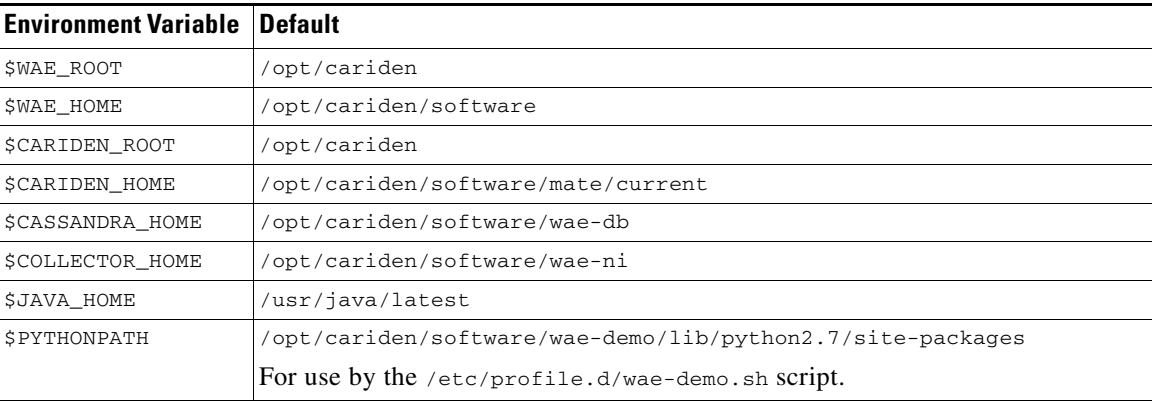

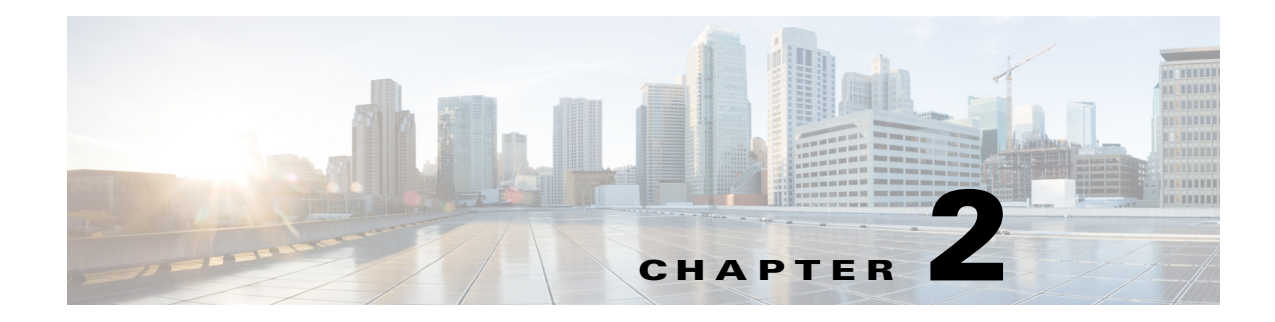

## <span id="page-10-4"></span><span id="page-10-1"></span><span id="page-10-0"></span>**Collector Server Upgrades**

If you are upgrading and if you use the same installation directory in both installation processes, the Collector server files located in these directories remain intact.

- **•** /opt/cariden/data/collector/server/file-persistence
- **•** /opt/cariden/data/collector/server/snapshots
- **•** /opt/cariden/etc/collector/server/configs
- **•** /opt/cariden/etc/collector/server/db-persistence

### <span id="page-10-2"></span>**File Migration**

Migrating Collector server files means copying the Collector server files (located in the preceding directories) from the previous release to the new one.

During the installation process, you are given the option to migrate the Collector server files. If you are using different installation directories and if you want these files automatically copied to their respective locations under the new installation directory, enter "Yes" when prompted. If you choose "No," you can use the collector\_migrate tool to migrate these files at a later time.

Note that if you are using the same installation directory, file migration is not applicable.

## <span id="page-10-3"></span>**Database Upgrades**

Upgrading the Collector server database means that the existing

/<install\_directory>/etc/collector/server/db-persistence/DiscoveryEngineImplementation. db file is upgraded with information from the new release, such as with new default values and column headings.

Except for new installations, when you start the web server, a backup directory containing the previous release's database is automatically created in

/<install\_directory>/etc/collector/server/db-persistence. Also when you start the web server, database upgrades occur automatically. Since the installation process automatically starts this server, the backup directory creation and the database upgrade both occur automatically. This can prove useful if you need to later roll back the Collector server database.

The /opt/cariden/etc/sysconfig/wae-web-server.cfg file contains a parameter for turning off this automatic upgrade feature. For information, see the [Before You Begin](#page-12-3) chapter.

 $\mathbf I$ 

Note that this database (DiscoveryEngineImplementation.db) file has the potential to be both migrated and upgraded. Table 2-1 describes what happens to the database file, depending on the combination of answers given.

- **•** The "Autoupgrade =" column references the autoupgrade parameter in the /opt/cariden/etc/sysconfig/wae-web-server.cfg file.
- The "Migration Install =" column references the answer given during the installation process when prompted whether to migrate Collector server files.

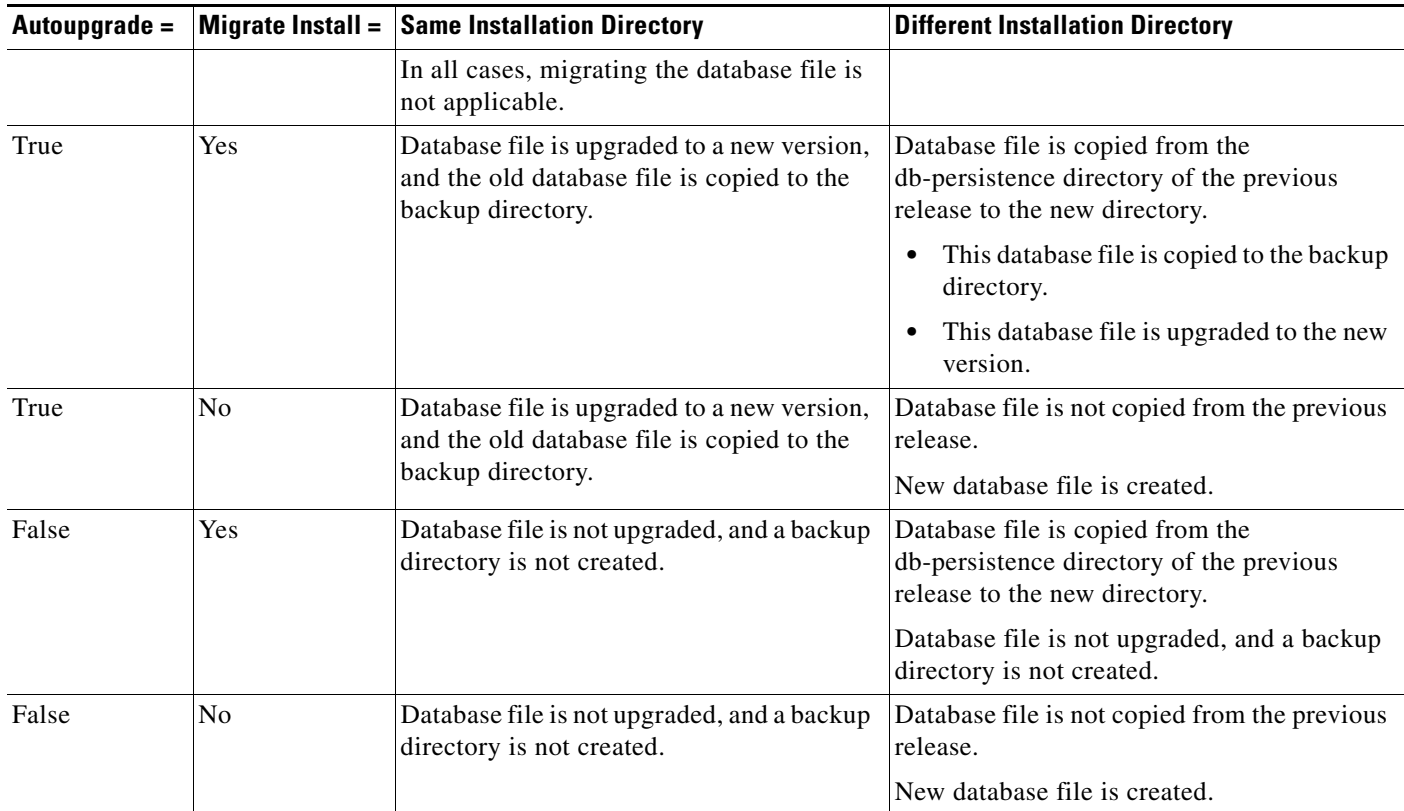

#### *Table 2-1 Database File Migration and Upgrade*

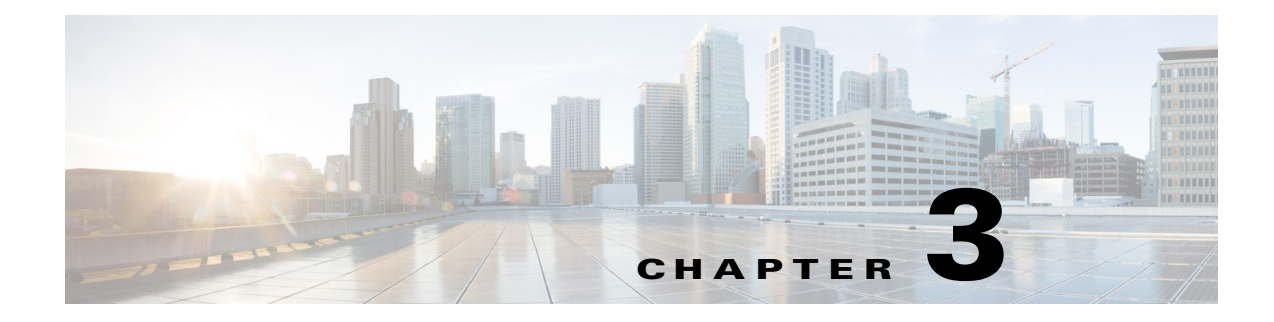

## <span id="page-12-3"></span><span id="page-12-1"></span><span id="page-12-0"></span>**Before You Begin**

## <span id="page-12-2"></span>**Prerequisites**

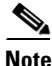

**Note** For a list of system requirements and package dependencies, see the *[System Requirements](http://www.cisco.com/c/dam/en/us/td/docs/net_mgmt/wae/6-3/system_requirements/System_Requirements_WAE_6_3.pdf)* document.

- System Requirements—The installer checks for system requirements. If they are not met and if it is something the installer cannot address, such as memory issues, the installation process stops.
- **•** Package Dependencies—For online installations, the installer checks for required packages. If the installer cannot install any RPM dependency, it reports an error and skips the corresponding RPM installation. You must then install these dependencies and rerun the installer.

There is one exception to this automatic package installation. For RHEL operating systems, you must manually install an RHEL package repository (createrepo) using the Red Hat installation DVD.

- **•** License—A license determines which WAE features are available to use, and is a requirement for using the products. If you have questions about obtaining a license, contact your support representative.
- **•** Server time synchronization—The Network Time Protocol (NTP) must be used to synchronize times on all routers, servers used in the collection and deployment process, and servers used in high-availability clusters. Failure to synchronize these clocks can produce such issues as the following:
	- **–** Messages might expire prematurely, which manifests as an unresponsive WAE northbound interface. Depending on where the JMS messages expire, you may or may not see indications of this in the logs.
	- **–** Certain collection tools, such as sam\_getplan and flow\_get, might produce inaccurate traffic tables.
	- **–** Collection tools will produce an inaccurate NetIntHistory table.
	- **–** All lines in the collection logs will have incorrect timestamps.
- **•** /etc/hosts requirements—Various web services require the server's hostname to be present in the /etc/hosts file. This is standard configuration practice, but some Linux systems do not have it. Both the fully-qualified domain name and hostname must be present. Make sure that the following line is present in /etc/hosts.

<server IP address> <fully-qualified domain name> <hostname>

**Example:** 192.168.0.15 wae-server.my.company.com wae-server

Ι

- **•** Security—The server's SSL certificate for a domain is customer specific. The web server installation is tied to a preferred Certification Authority (CA) provider, which in turn issues valid certificates to web clients. To prevent users from seeing messages for untrusted certificates, configure the certificate to be signed by one of the client's trusted CAs. The fully-qualified domain name (FQDN) of the WAE server should match the FQDN of the certificate issued by the CA.
- BIOS setting (if applicable)—To improve collection performance, change or disable the power management setting to permit maximum CPU performance.
- **•** /etc/sysconfig/network—We recommend to have FQDN set as the hostname: HOSTNAME=<fully-qualified domain name>

These pre-installation steps are valid for both online and offline installations.

- **Step 1** Download the WAE software package. In a web browser, go to the [Cisco download site,](https://software.cisco.com/download/navigator.html?mdfid=284852545) and use the Search feature to find the applicable product.
- **Step 2** Log in to the server as root or a user with administrative capabilities.
- **Step 3** Ensure there are no local firewalls blocking the services. This step is beyond the scope of these instructions, though following is an example. For a list of available ports, see the *[System Requirements](http://www.cisco.com/c/en/us/support/routers/quantum-wan-automation-visibility-engine/products-installation-guides-list.html)* document.

Example: This shows how to disable the iptables firewall as root:

```
service iptables save
service iptables stop
chkconfig iptables off
```
#### <span id="page-13-0"></span>**Change Default wae-web-server Parameters**

If this is an upgrade and if you want to change the default manner in which the wae-web-server starts, change the manner in which it restarts, or change the size of the web server memory, edit the /opt/cariden/etc/sysconfig/wae-web-server.cfg file. The following are the most frequently used parameters.

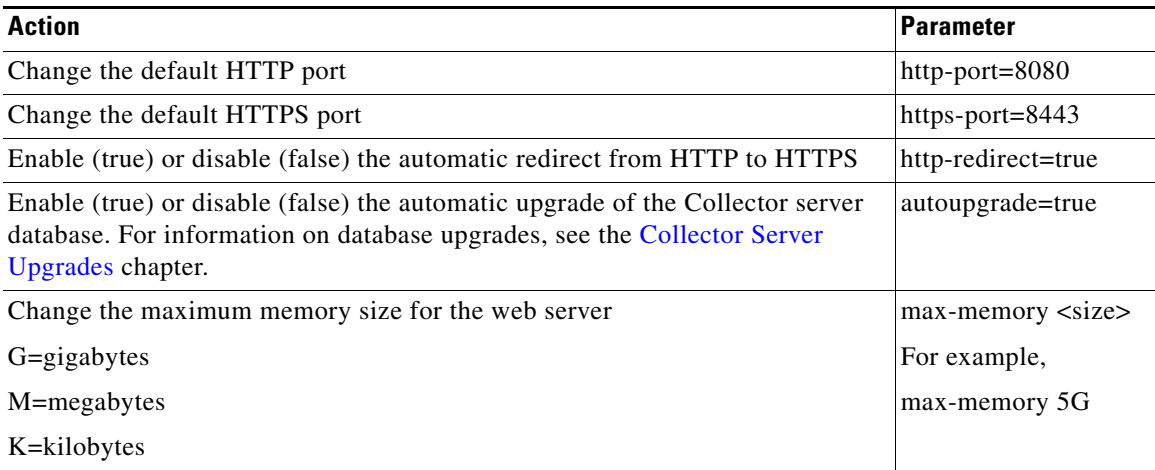

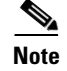

**Note** Ports 1 through 1023 are privilege ports and cannot be used without root access.

### <span id="page-14-0"></span>**Verifying Code Signing**

To verify Cisco code signing, complete the following procedures for each platform software image.

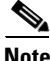

**Note** There are no additional steps required for Windows systems. Code signing verification is automatically done during Windows installation.

#### <span id="page-14-1"></span>**Verifying Code Signing for Mac Software**

**Step 1** Enter the following command:

codesign -dvvv <path to .dmg file>

#### For example,

codesign -dvvv /home/builder/Downloads/MATE-k9-6.3dev-1815-g40a7ddb-MacOSX-x86\_64.dmg

If code signing verification is successful, the following similar message will appear:

```
Executable=/home/builder/Downloads/MATE-k9-6.3dev-1815-g40a7ddb-MacOSX-x86_64.dmg
Identifier=MATE-k9-6.3dev-1815-g40a7ddb-MacOSX-x86_64.dmg
Format=generic
CodeDirectory v=20100 size=155 flags=0x0(none) hashes=1+2 location=embedded
CDHash=7f45338f9d774d1dbf5eb204884e2822b3a0a665
Signature size=4938
Authority=Cisco Systems, Inc
Authority=thawte SHA256 Code Signing CA
Authority=thawte Primary Root CA
Authority=Thawte Premium Server CA
Signed Time=Nov 24, 2015 1:03:01 PM
Info.plist=not bound
Sealed Resources=none
Internal requirements count=0 size=12
```
#### <span id="page-14-2"></span>**Verifying Code Signing for Linux Software**

#### **Prerequisites**

- **•** OpenSSL must be installed to run the command.
- **•** Confirm that the .pem and .signature files were downloaded as part of the software .zip file.

**Step 1** Enter the following command:

```
openssl dgst -sha256 -verify <path to .pem file> -signature <path to .signature file> 
<path to wae-k9.bin file>
```
 $\mathbf I$ 

For example,

openssl dgst -sha256 -verify WAE.pem -signature /home/user/Downloads/wae-k9-6.3.bin.signature /home/user/Downloads/wae-k9-6.3.bin

If code siging verification is successful, the following message appears.

Verified OK

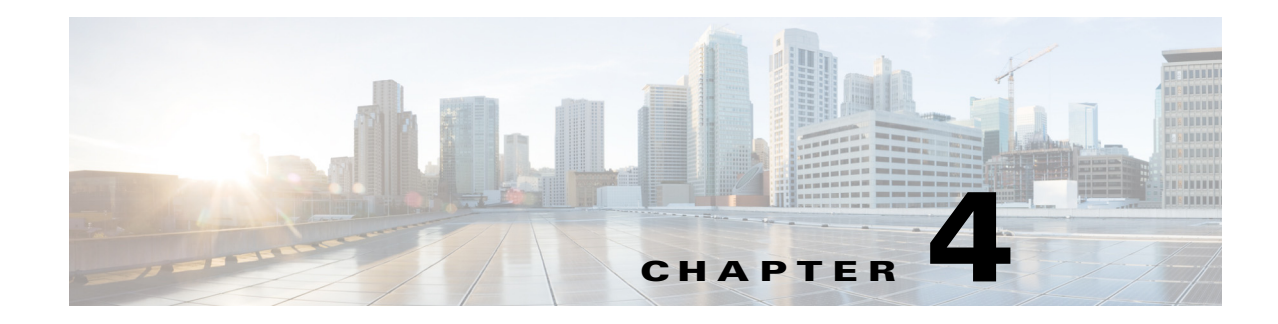

## <span id="page-16-4"></span><span id="page-16-1"></span><span id="page-16-0"></span>**Offline Installation**

When installing WAE Planning software, the installer connects to the Internet and downloads missing packages. If the device or VM onto which you are installing cannot access the Internet, you must manually load these packages onto the device where you are installing the product.

This chapter describes a process that puts the packages where the installer can find them if you do not have Internet access.

## <span id="page-16-2"></span>**Prerequisites**

- **•** You must have Internet access from another device so that you can download the required packages to a memory stick. Then transfer these libraries to the devices or VMs on which you are installing the product. All instructions assume you are doing this, and do not explicitly state as such.
- **•** You must have the packages needed by the WAE software. Refer to the *[System Requirements](http://www.cisco.com/c/dam/en/us/td/docs/net_mgmt/wae/6-3/system_requirements/System_Requirements_WAE_6_3.pdf)*  document to obtain the list of packages required before installation.You can download a CentOS DVD or an .iso file from <http://centos.org>.
- **•** Follow the pre-installation steps in the [Before You Begin](#page-12-3) chapter.

### <span id="page-16-3"></span>**Offline Installation**

 $\mathbf I$ 

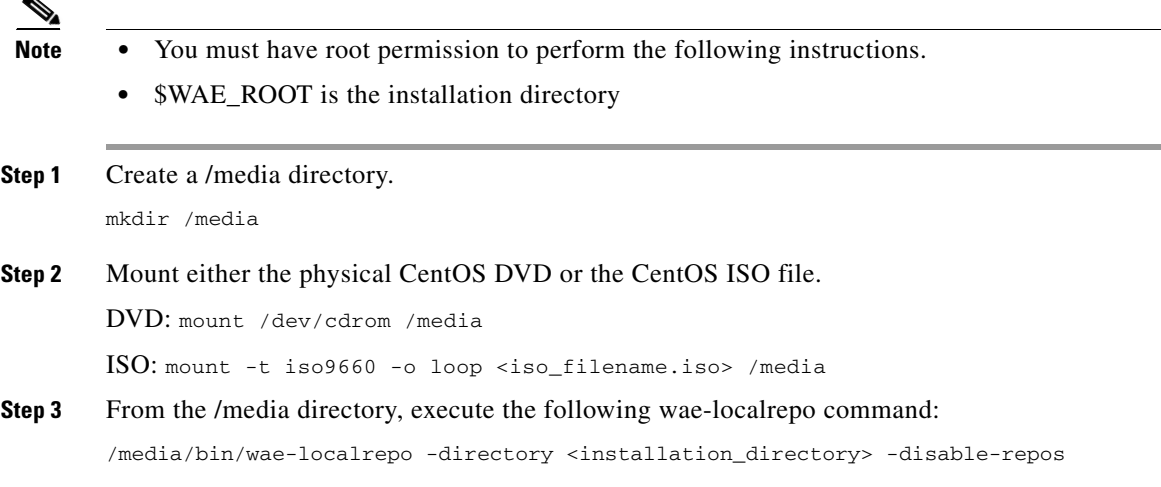

 $\mathbf I$ 

where <installation\_directory> is the directory where the installer will be installed. The -disable-repos option disables all current YUM repositories by moving them to /etc/yum/repos.d/backup.

For example,

/media/bin/wae-localrepo -directory /opt/cariden -disable-repos

**Step 4** Unmount the physical CentOS DVD or the CentOS ISO file.

unmount /media

**Step 5** Run the installer by following all instructions in the [WAE Planning Software Installation](#page-18-2) chapter.

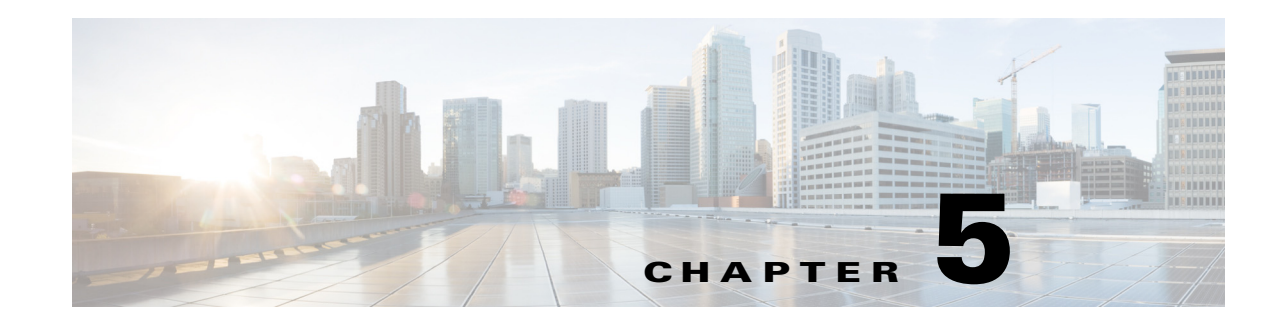

## <span id="page-18-2"></span><span id="page-18-1"></span><span id="page-18-0"></span>**WAE Planning Software Installation**

This section describes the necessary steps to install WAE Planning software (Cisco WAE Design, Cisco WAE Collector, and Cisco WAE Live) and the WAE Network Interface on a single server.

#### **Before You Begin**

- **•** Refer to [Chapter 3, "Before You Begin"](#page-12-3) and the *[System Requirements](http://www.cisco.com/c/dam/en/us/td/docs/net_mgmt/wae/6-3/system_requirements/System_Requirements_WAE_6_3.pdf)* document to obtain the list of packages required before installation.
- If you do not have Internet access, follow the steps described in the [Offline Installation](#page-16-4) chapter before completing the steps documented in this chapter.

To install WAE Automation software, you must have another server, edit an installation template (2- or 5-server setup), and run the deploy.py installer. For more information, see the [Distributed Server](#page-22-3)  [Installation](#page-22-3) chapter.

- **Step 1** Log in to the server as root or a user with administrative capabilities.
- **Step 2** Go to the directory where you downloaded the software, extract the .zip file, and execute the installer as root using a bash command. The software package is the installer that automates the installation process.

sudo bash <package>.bin

 $\mathbf I$ 

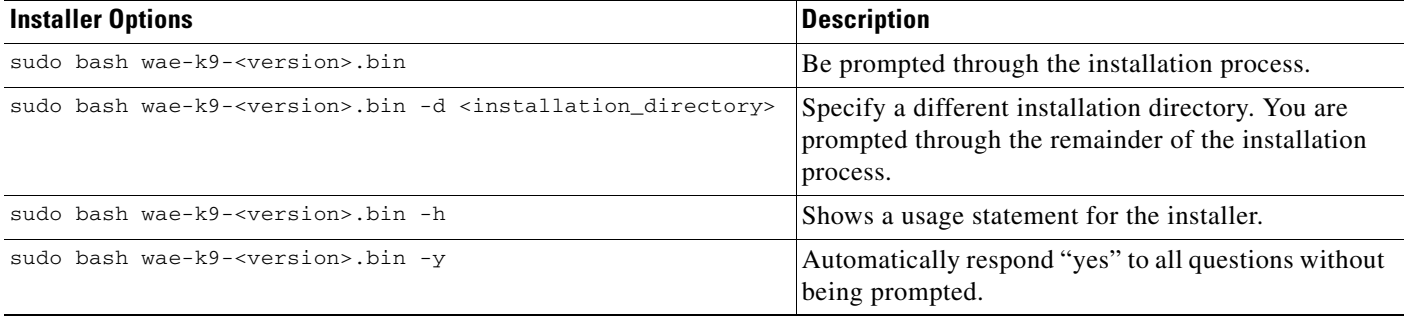

The process verifies the integrity of the installation using checksums. If a checksum fails, error messages appear and the installation process ends.

Depending on what the installation process finds, it might prompt you throughout the process to continue or not.

 $\mathbf I$ 

**Step 3** When prompted, enter the following information.

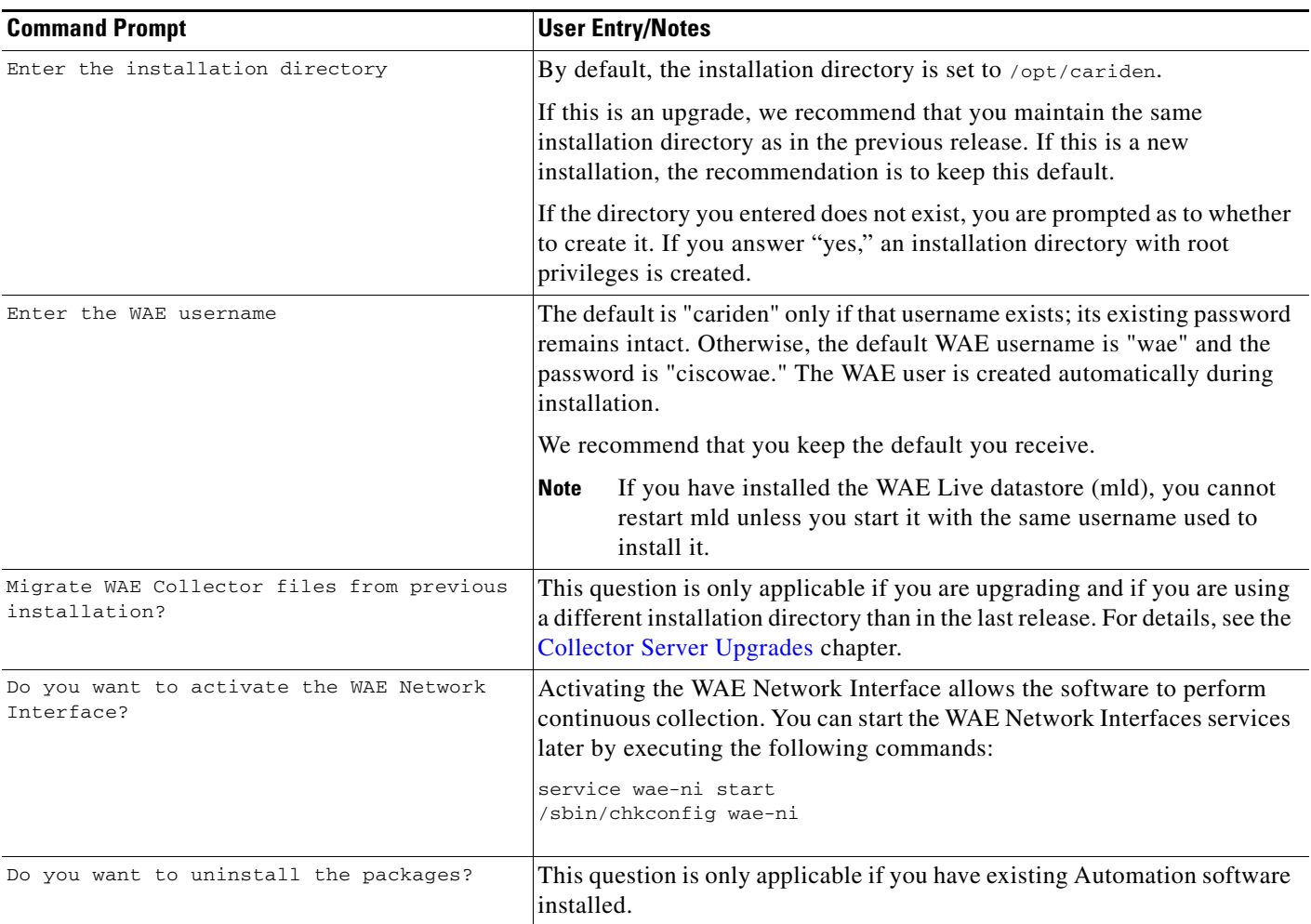

- **Step 4** Once the installation process stops, log out of the device or VM.
- **Step 5** Log back in using the WAE username.

 $\frac{\partial}{\partial \rho}$ 

**Note** If you chose to migrate the Collector server files during the installation process, verify those files have been copied before stopping the web server. (See the [Collector Server Upgrades](#page-10-4) chapter.) This is particularly important when installing or upgrading the WAE Live datastore, which requires that you first stop the web server.

**Step 6** (Optional) If you are installing WAE Automation software, follow the steps described in the [Distributed](#page-22-3)  [Server Installation](#page-22-3) chapter.

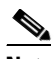

**Note** See [Table 5-1](#page-20-1) for a list of services and software installed on each server.

 $\mathbf{I}$ 

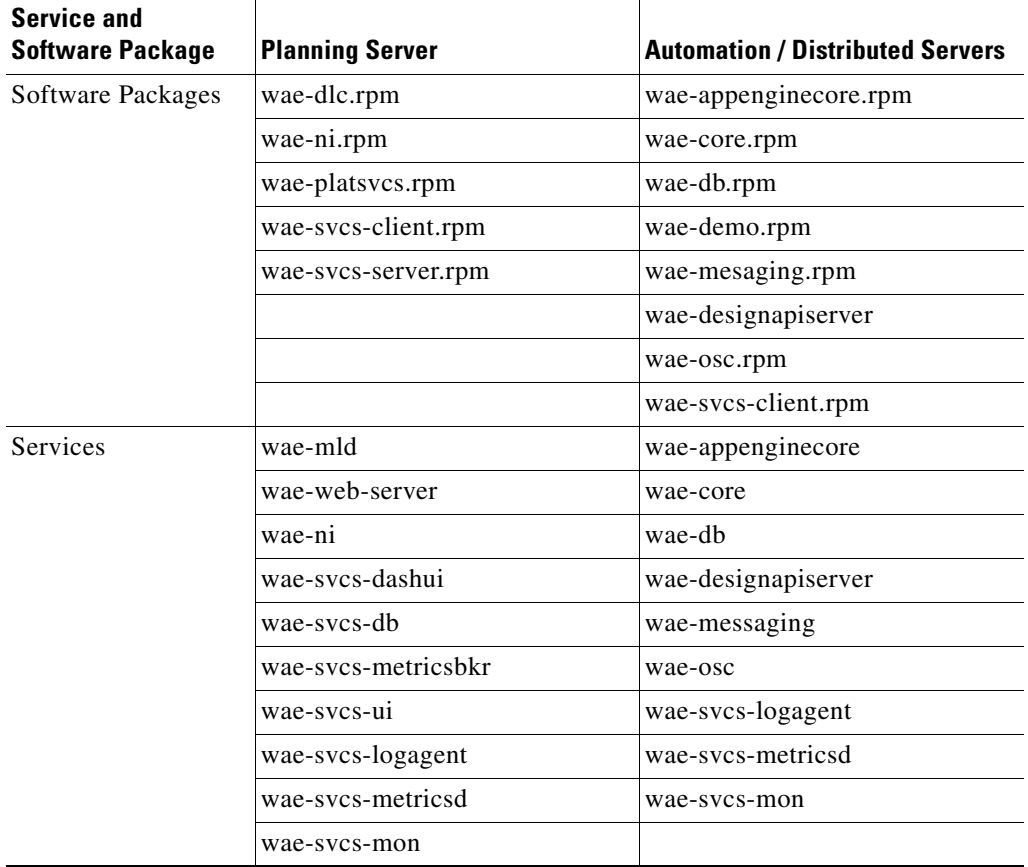

<span id="page-20-1"></span><span id="page-20-0"></span>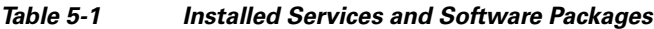

 $\mathsf I$ 

H

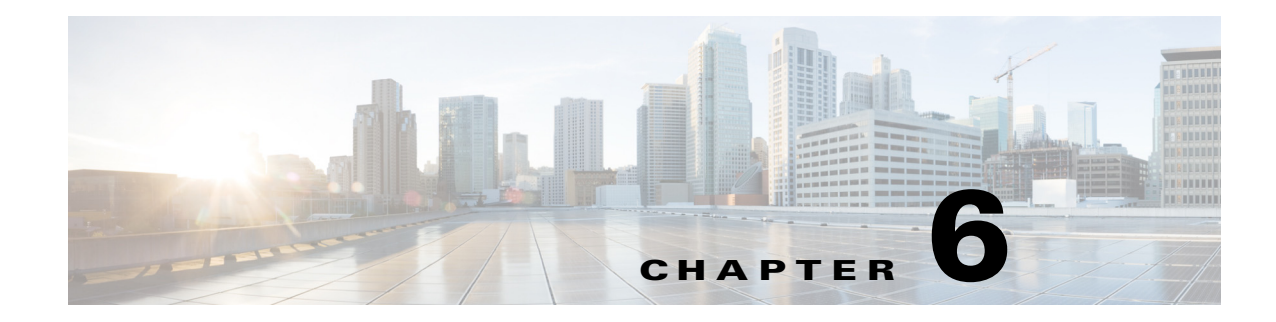

## <span id="page-22-3"></span><span id="page-22-1"></span><span id="page-22-0"></span>**Distributed Server Installation**

This section describes how to install WAE Automation software in a multiple-server deployment where the primary server is designated as the Planning server. In a dual-server deployment, the secondary server is referred to as the Automation server.

### <span id="page-22-2"></span>**Before You Begin**

- **•** Complete the software installation on the primary (Planning) server . For more information, see the [WAE Planning Software Installation](#page-18-2) chapter.
- Confirm that system requirements for a multiple-server deployment have been met. For more information, see the *[System Requirements](http://www.cisco.com/c/en/us/support/routers/quantum-wan-automation-visibility-engine/products-installation-guides-list.html)* document.
- **•** Confirm that the same WAE user exists on all servers and has Sudo access.
- **•** Decide on installation type: Dual-server or 5-server deployment.

See [Table 5-1](#page-20-0) for a list of services and software installed on each server.

- **Step 1** Navigate to the appropriate installation template file from \$WAE\_ROOT/software/wae-platsvcs/confmgmt/etc/:
	- **•** 2node.yml—Installation template file to be used in a dual-server environment.
	- **•** 5node.yml—Installation template file to be used in a 5-server environment.
- **Step 2** Edit the template file by entering the following information:
	- **•** WAE user name
	- **•** (optional) NTP server address—Configures WAE client to point to the NTP server. This option assumes that NTP configuration and an NTP server exists. This option does not install NTP software or services.
	- **•** IP addresses of the planning (local) server
	- **•** IP addresses and names of additional servers in your deployment
	- **•** Services (roles) that you want to run on each server

For example,

 $\mathbf I$ 

```
# 2 node deployment template
deployment:
  template: 2node
  remote_user: cariden
  vars:
```
ו

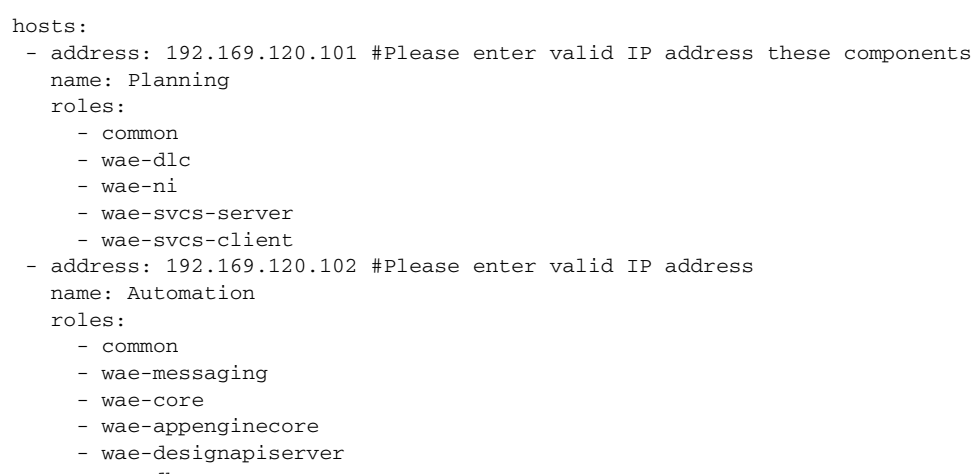

- wae-db
- wae-osc
- wae-svcs-client

#### **Step 3** Run the wae\_dist\_deploy installer :

wae\_dist\_deploy -template-file <install\_template.yml> -deploy

For example,

wae\_dist\_deploy -template-file 2node.yml -deploy

**Step 4** When prompted, enter the WAE user password.

Wait at least 5 minutes for the deployment to complete. A confirmation message appears when the installation is successful.

**Step 5** To verify if the deployment was successful:

wae\_dist\_deploy -template-file <install\_template.yml> -config-test <config\_test\_option> where <config\_test\_option> can be one of the following:

- **•** services—Lists status for applicable services running on each server.
- **•** wae-core—Tests and lists bundled core services.
- **•** ports—Tests and lists the TCP ports of services on the servers.
- **•** license—Tests if required licenses are installed for each server.
- **•** :list—Lists all available tests.
- :all—Runs all available tests.

#### For example,

```
wae_dist_deploy -template-file 2node.yml -config-test ports
```
#### 

**Note** To find all available options for -config-test, enter wae\_dist\_deploy -template-file <install\_template.yml> -config-test :list.

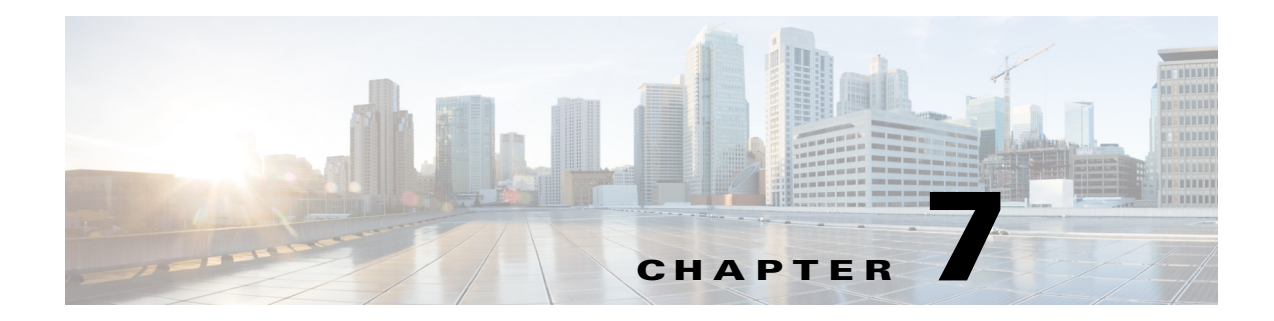

## <span id="page-24-2"></span><span id="page-24-1"></span><span id="page-24-0"></span>**Post Installation**

- **Step 1** Install the license or licenses. WAE Design, WAE Collector, and the web applications combined require one license. The WAE Core modules require that same license and an additional one. For information, see the [License Installation](#page-28-3) chapter.
- **Step 2** If you are administering floating licenses to WAE Design users, configure the FlexNet Publisher license server. For information, see the [WAE Design Floating License Server](#page-34-4) chapter.
- **Step 3** If using WAE Live, either start, upgrade, or install the WAE Live mld server. When starting or upgrading the mld server, you must use the same username as when you installed it. For more information, see the [Cisco WAE Live Data Store](#page-44-2) chapter.

**Note** If you chose to migrate the Collector server files during the installation process, then verify those files have been copied before stopping the web server. (See the [Collector Server Upgrades](#page-10-4) chapter.)

**a.** If upgrading mld, stop it now.

service wae-mld stop

**b.** Stop all services, including the web server. For information on services, see the *Cisco WAE System Administration Guide*. The format for stopping services is as follows:

service <service\_name> stop

Example: service wae-web-server stop

- **c.** Install, start, or upgrade WAE Live mld server. Note that installing and upgrading the mld server also starts it.
	- **–** Start an existing mld server: service wae-mld start
	- **–** Upgrade an existing mld server and start it: mld -action upgrade
	- **–** Install and start mld server: mld -action install -size [DSML]
- **d.** Start or restart the web server and another services that are needed.

service <service\_name> start

Example: service wae-web-server start

**Step 4** The wae-web-server, wae-ni (if activated) and System (wae-svcs-\*) services are automatically started. Others may have been started, depending on how you responded when prompted during the installation process. If needed, start other services now. For information, see the *Cisco WAE System Administration Guide*.

Ι

**Step 5** The licensed features you have determines what needs to be configured. See the [Configurations](#page-25-0) section for a list of these and pointers where to go for information.

### <span id="page-25-0"></span>**Configurations**

The features that are in the licenses govern which of the following configurations are required after having installed the product.

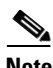

Note For WAE Design, no further configurations are required.

- **•** Configure system-wide parameters for clients using the local web UI—Navigate to the System > User Management page to change your credentials and set up users. See the [Log In to Web](#page-26-0)  [UI](#page-26-0) section and the *Cisco WAE System Administration Guide* for more information.
	- **–** Configure users and their roles.
	- **–** If applicable, configure access to an LDAP server and mappings between LDAP groups and WAE roles.
	- **–** Configure access to the SMTP server used for emailing WAE Live reports.

**Best Practice:** Share the login and credential information with users so they know how to access the web UI.

- **•** Configure the WAE platform—For information, see the *Cisco WAE Platform Configuration Guide*.
	- **–** Configure WAE Collector to collect network data and traffic. You can configure collection using either the WAE Collector UI or using snapshot configuration files.
	- **–** Configure other WAE platform modules, including the Deployer Module.
	- **–** Configure WAE Network Interface (NI) server and WAE REST API passwords.
- **•** Configure WAE Live—For information, see the *Cisco WAE Live Configuration Guide*.
	- **–** Install and configure the datastore—Applicable if using WAE Live Explore and Analytics components.
	- **–** Configure WAE Live to collect the data from WAE Collector—Applicable if using both WAE Live and WAE Collector.
	- **–** Customize WAE Live application for its users
- **•** Customize the WAE Design Archive application for its users—For information, see the *Cisco WAE Design Archive User and Administration Guide*.
- **•** Enhance network visualization—Lay out the network topology for the plan file template used in the WAE Live and WAE Design Archive applications. For information, see the *Cisco WAE Network Visualization Guide*.

 $\Gamma$ 

### <span id="page-26-0"></span>**Log In to Web UI**

- **Step 1** Ensure all appropriate servers are running and start them if necessary. The wae-web-server (web server) and all System services (wae-svcs-\*) are automatically started by the installer. If the WAE Network Interface server was activated during installation, the wae-ni service is also started. For detailed information on services, including how to start, stop, restart, and check their status, see the *Cisco WAE System Administration Guide*.
- **Step 2** Open the web home page in a browser.

https://<server\_IP>:8443

**Step 3** Log in to the web server.

Default administrative credentials:

- **•** Username: admin
- **•** Password: cariden

Default user credentials:

- **•** Username: user
- **•** Password: cariden
- **Step 4** Navigate to the desired function in the left navigation pane: WAE Collector UI, any web application, System UI, Statistics UI.

 $\mathsf I$ 

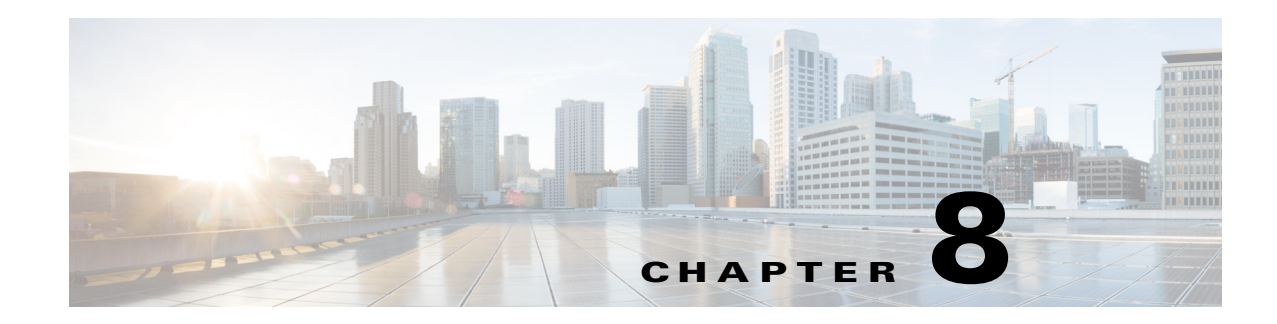

## <span id="page-28-3"></span><span id="page-28-1"></span><span id="page-28-0"></span>**License Installation**

A license is required for all features except for sample plan files used in the WAE Design application. If you have questions about obtaining a license, contact your Cisco support representative or system administrator.

There are three methods of installing a license, and the method used depends on the type of license you are installing.

- **•** Stand-alone WAE Design—Use either the WAE Design GUI or the CLI method. Both methods enable you to install dedicated and floating licenses. Floating licenses are only for use by WAE Design.
- **•** WAE Collector and web applications—Use either the web UI or the CLI method.
- **•** WAE Core—Use the CLI method.

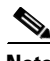

 $\mathbf I$ 

**Note** All instructions and examples assume you used /opt/cariden as the default installation directory. If you did not, then substitute your installation directory for /opt/cariden.

## <span id="page-28-2"></span>**License Location Restrictions**

The CLI gives you the option to store the license file in one of three locations.

- **•** \$HOME/.cariden/etc
- **•** /opt/cariden/etc
- **•** /opt/cariden/software/mate/<package>/etc

Both the WAE Design GUI and the web UI put licenses only in \$HOME/.cariden/etc.

- **•** If installing dedicated licenses for both WAE Core and non-WAE Core, you must install the licenses in the same directory and merge both license files into a single license.
- **•** If installing a dedicated license for WAE Core and a floating license for WAE Design on the same server, you must install the licenses in different directories.
- **•** You cannot install both a WAE Design dedicated and a WAE Design floating license.

1

## <span id="page-29-0"></span>**WAE Design Licenses**

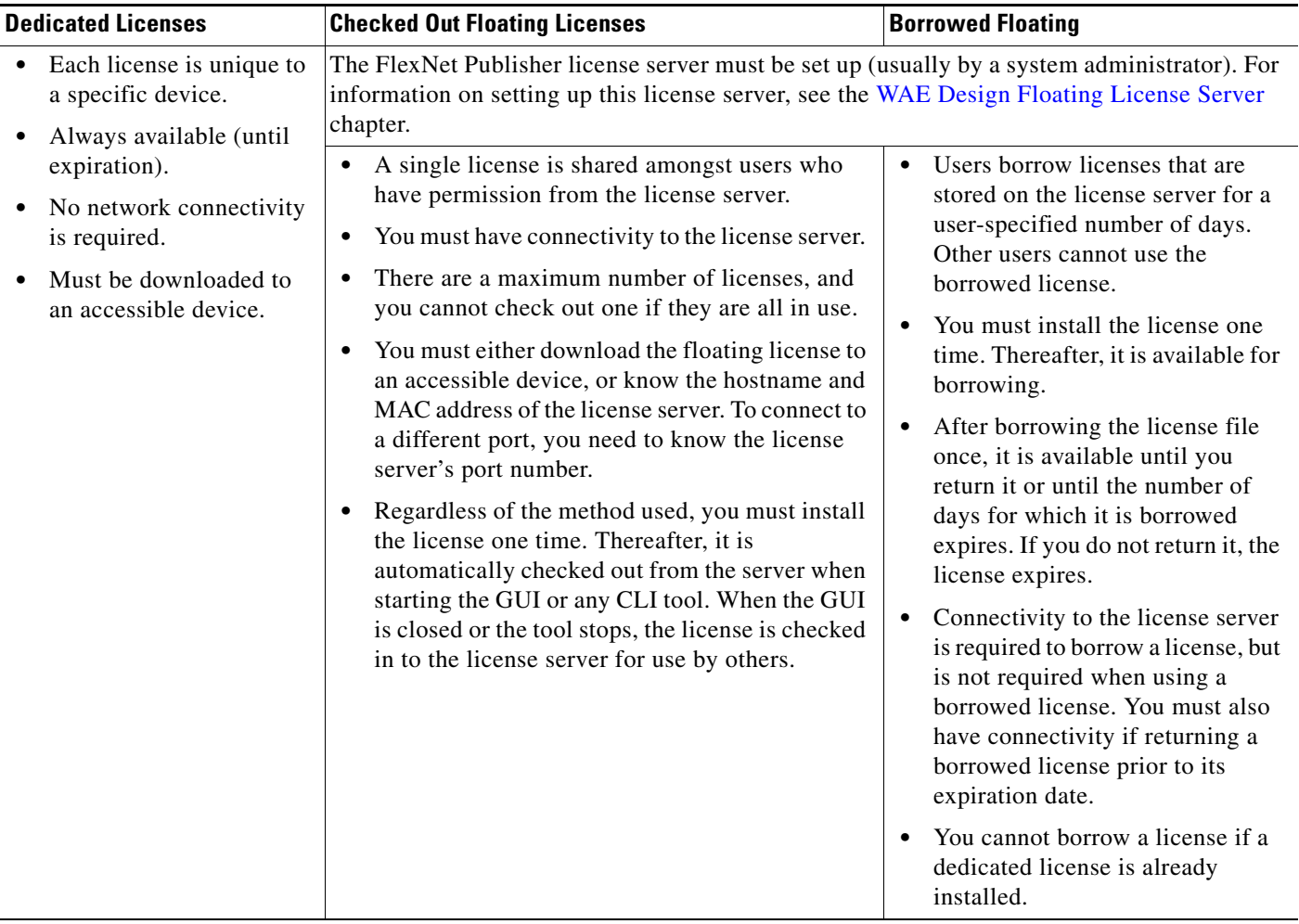

### <span id="page-29-1"></span>**Install License from WAE Design GUI**

To use the WAE Design GUI, you need either a dedicated or a floating license. **Regardless of the license type or method of installation, you need only install it one time.** If it is a floating license, thereafter when you start WAE Design, the floating license will be available for checking out or borrowing.

To verify a license and its features, select the File > License Check menu.

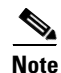

**Note** If you have installed a license for use by the WAE Core modules, do not use the overwrite option when installing a WAE Design license.

If you are installing a dedicated license or if you are installing a floating license and you have it downloaded to an accessible device, follow these steps.

- **Step 1** From the WAE Design GUI, select the File > Install License menu.
- **Step 2** Select the "From license file" option.
- **Step 3** Browse to the location or enter the name of the license file (lic extension), and click Open.
- **Step 4** Click OK to confirm the license installation. If there is already a license installed, you are prompted to either merge or replace the existing license. If you are uncertain whether you have a complete set of desired features in the new license, the best practice is to merge the licenses.

If you are installing a floating license from the license server (that is, you do not have the license file), follow these steps.

**Best practice:** If using Windows, it is recommended that you specify the port.

- **Step 1** Select the "Specify license file" option.
- **Step 2** Enter both the hostname and the MAC address of the license server. The MAC address must be a 12-digit hexadecimal number without any colon ( : ) separators.
- **Step 3** If the port is not specified, ports 27000-27009 are scanned to find the license server port and connect to it. Optionally, you can enter the license server's TCP port number using a range of 1024 to 65535. The default license server port is 27000.
- **Step 4** Click OK to confirm the license installation.

#### <span id="page-30-0"></span>**Borrow and Return Floating Licenses**

If you have installed a floating license, you can borrow a license from the server for up to 30 days. The license is automatically returned to the license server at 11:59 PM on the last day (based on the local time on the floating license server).

You must have connectivity to the floating license server to borrow a license or to return it prior to the specified date. Connectivity is not required, however, during the period of time for which you are borrowing the license.

#### **WAE Design GUI**

The number of remaining available days for the license is listed directly in the File > License > Borrow menu. To determine the exact date on which the license will expire, use the File > License > Check menu.

To borrow a license, follow these steps.

- **Step 1** From the WAE Design GUI, select the File > License > Borrow menu.
- **Step 2** Enter the number of days you want to borrow the license (integer from 1 to 30), and click OK.

 $\mathsf{l}$ 

To return a borrowed license, follow these steps.

**Step 1** From the WAE Design GUI, select the File > License > Borrow menu.

**Step 2** Click OK in the confirmation message.

#### **CLI**

To determine the number of days before the license expires and the exact date on which the license expires, use the license\_check command.

To borrow a license, use the license\_borrow command and specify the number of days (integer from 1 to 30).

Example: license\_borrow -num-days 23

To return a license, use the license\_return command. There are no required or optional options.

#### <span id="page-31-0"></span>**Install License from CLI**

You can use the CLI to install licenses for all products.

**Note** If you are installing both a WAE Core and a non-WAE Core license, you must use the default method that merges the licenses. You are given an option on where to put the license. Choose the same location for both licenses.

**•** For each license you are installing, run the license\_install tool, passing it the name of the license file (.lic extension). By default, the tool merges the features granted by the new license with those in an existing license.

license\_install -file <path>/<filename>.lic

When prompted, enter the number associated with the directory in which you want to install the license.

By default, when using license\_install -file, the tool merges the features granted by the new license with those in an existing license. If you are using only non-WAE Core licenses, you can overwrite the existing license using the -existing-lic overwrite option. Before executing this option, be certain that the new license contains all the necessary features because previous features will no longer be available. Do not use this overwrite option if installing licenses for both non-WAE Core and WAE Core.

license\_install -file <path>/<filename>.lic -existing-lic overwrite

Example: license\_install -file acme/setup/MATEDEDICATED12345678910111213.lic -existing-lic overwrite

**•** If you are installing a floating license from the license server (that is, you do not have the license file), use both the -server-host and -server-mac options. The MAC address must be a 12-digit hexadecimal number without any colon  $( : )$  separators.

```
license_install -server-host <license_server_hostname> -server-mac 
<license_server_MAC_address>
```
 $\blacktriangle$ 

 $\Gamma$ 

If the -server-port option is not specified, ports 27000-27009 are scanned to find the license server port and connect to it. Optionally, you can enter the license server's TCP port number using a range of 1024 to 65535. The default license server port is 27000.

Example: license\_install -server-host lic.cisco.com -server-mac 1a2b3c4d5e6f -server-port 27000

To verify a license and its features, run the license\_check tool. To see descriptions of the license features, use the -detail option (which defaults to true).

Example: license\_check -detail

## <span id="page-32-0"></span>**Install License from Web UI**

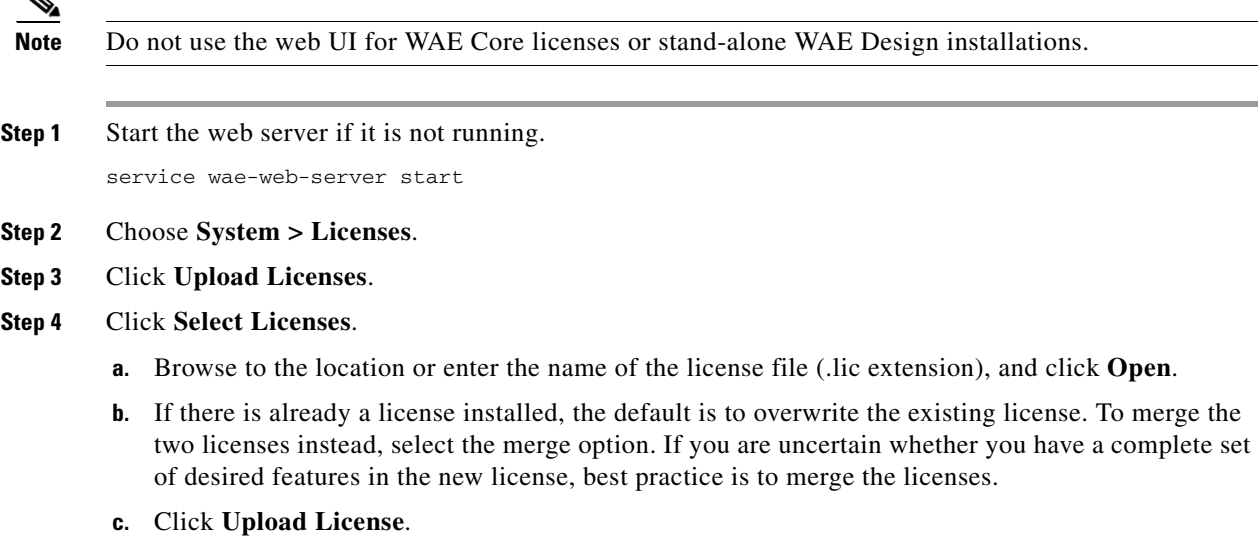

**Step 5** Verify the license installed correctly by locating it on the System > Licenses page.

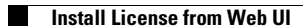

 $\mathsf I$ 

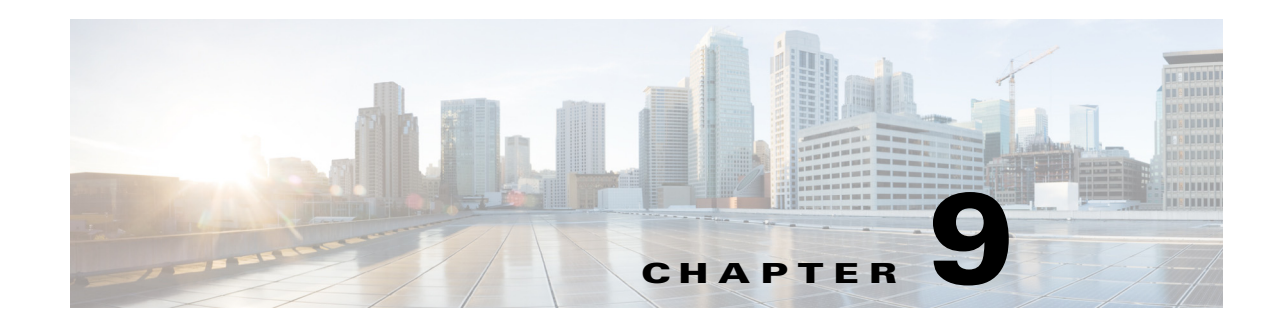

## <span id="page-34-4"></span><span id="page-34-1"></span><span id="page-34-0"></span>**WAE Design Floating License Server**

The FlexNet Publisher license server must be set up if WAE Design users are to use floating licenses. Using this server, you can control access to the licenses, monitor who has them checked out, and check log activity.

The FlexNet Publisher license server has two interfaces. One is a CLI, which requires that you start an lmgrd daemon so all users can access the floating licenses. The other is a web UI, wherein you must install and configure an lmadmin tool. Best practice is to use only one or the other interface (CLI or web) to administer the license server.

**Note** For information about FlexNet Publisher and for more details on all FlexNet Publisher CLI commands and GUI, refer to the *FlexNet Publisher License Administration Guide* (FlexLM\_EndUser\_LicAdmin.pdf). This is located in \$CARIDEN\_HOME/docs, which by default is /opt/cariden/software/mate/current/docs. This chapter includes some FlexNet Publisher instructions for both the CLI and GUI that could change without Cisco's knowledge.

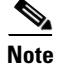

**Note** All instructions and examples assume you used /opt/cariden as the default installation directory. If you did not, then substitute your installation directory for /opt/cariden.

## <span id="page-34-2"></span>**Prerequisites**

- **•** You must have the required packages installed. For a list of package dependencies, see the *[System](http://www.cisco.com/c/en/us/support/routers/quantum-wan-automation-visibility-engine/products-installation-guides-list.html)  [Requirements](http://www.cisco.com/c/en/us/support/routers/quantum-wan-automation-visibility-engine/products-installation-guides-list.html)* document.
- **•** You must have a WAE Design floating license installed on the same device or VM as the FlexNet Publisher floating license server, which means you must have WAE Design installed. Contact your Cisco representative for this license, and reference the License Installation chapter to install this license.

### <span id="page-34-3"></span>**Best Practices**

- **•** If you are also installing a WAE package that requires servers, then install this first and install it on the same device as the FlexNet Publisher license server. Doing so simplifies administration tasks.
- **•** Update the WAE user's PATH variable so you can invoke FlexNet commands without having to specify the full path.

 $\mathsf I$ 

Example: Edit ~/.profile.

export PATH=\$PATH:\$CARIDEN\_ROOT/software/flexlm/current/bin export PATH=\$PATH:\$CARIDEN\_ROOT/software/flexlm/current/web

## <span id="page-35-0"></span>**Pre-Installation**

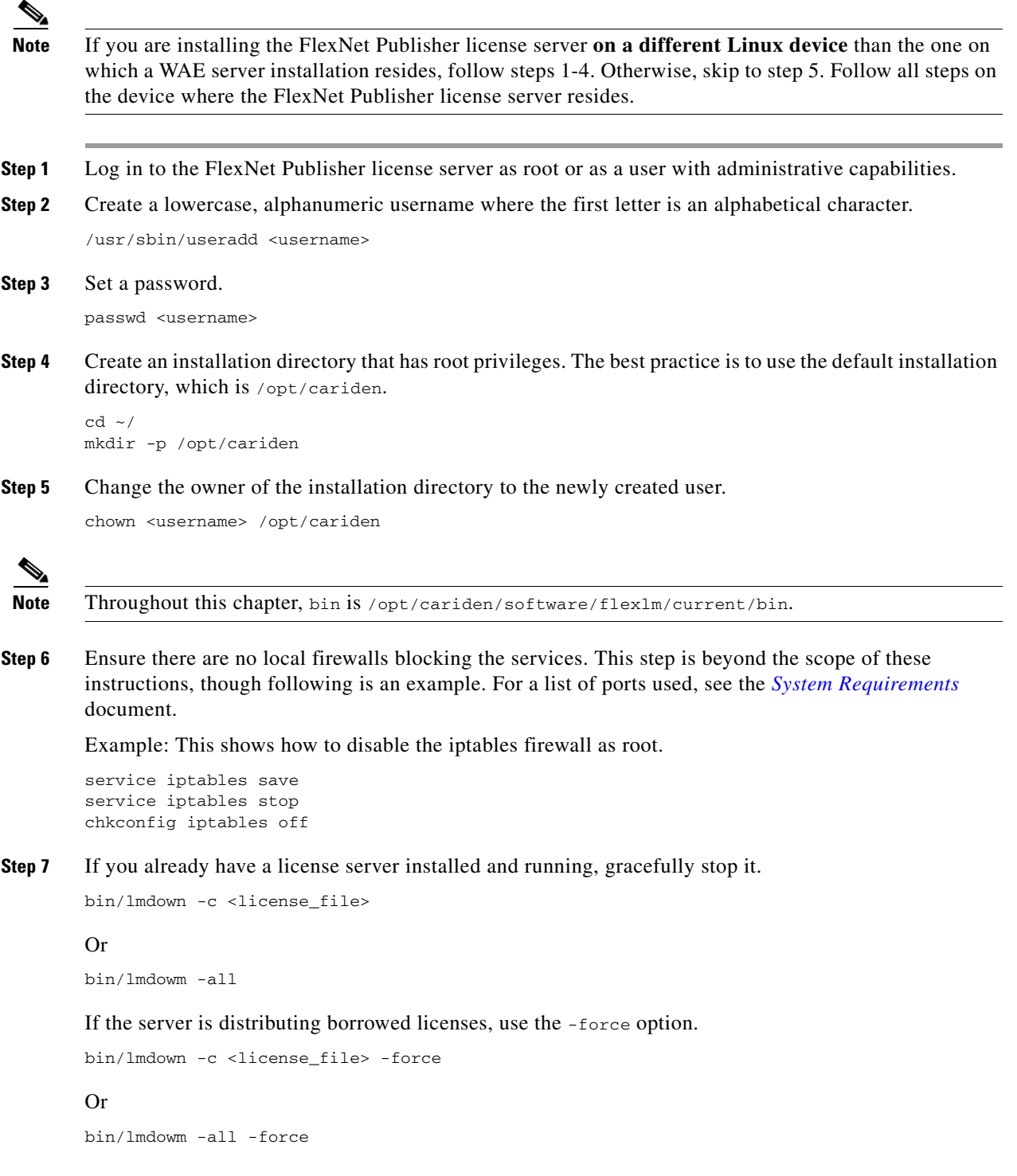

**Step 8** Download the License Server Software package from the [Cisco download site](https://software.cisco.com/download/navigator.html?mdfid=284852545). Navigate to the WAE Design License Server Software page. You must download a new license package regardless of whether this is an upgrade or a new installation.

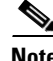

**Note** To enable borrow licenses:

- **•** You must download the License Server Software Release 2.1 package. From the Cisco download site, navigate to **Routers > Service Provider Infrastructure Software > MATE Design > MATE License Server Software - 2.1**.
- **•** If you have a floating license that was generated prior to May 2015, you must acquire a new floating license.
- **Step 9** The WAE Design license file's SERVER statement must be the same hostname as the output from the hostname CLI command.
	- **a.** Determine the hostname.

hostname

- **b.** Edit the /etc/sysconfig/network file to include the hostname returned in the above step. HOSTNAME=<hostname>
- **Step 10** Ensure the /etc/hosts file on the client devices contains the same hostname as identified in Step 4. (Client devices are the devices that will be checking the licenses in and out of the server.)

### <span id="page-36-0"></span>**Install License Server**

**Step 1** As the 'wae' user, save the FlexNet Publisher license server package under \$CARIDEN\_ROOT (for example, /opt/wae or /opt/cariden [default]), set permissions to make it executable, and run the installer. The package is the executable that automates the installation process.

chmod 755 ./<License server package>.sh;./<License server package>.sh

Example:

```
chmod 755 
./MATE_License_Server-2.0rc2-Linux-x86_64.sh;./MATE_License_Server-2.0rc2-Linux-x86_64.sh
```
**Step 2** If you are going to run the license server web UI, run the lmadmin installer from the /opt/cariden/software/flexlm/current/bin directory.

Although the default is to install lmadmin into /opt/FNPLicenseServerManager, the best practice is to install it into /opt/cariden/software/flexlm/current/web.

chmod 755 ./<lmadmin\_package>.bin;./<lmadmin\_package>.bin

Example: chmod 755 ./lmadmin-i86\_lsb-11\_11\_1\_1.bin;./lmadmin-i86\_lsb-11\_11\_1\_1.bin

Ι

### <span id="page-37-0"></span>**Configure License Server Ports**

To check out or borrow a floating license, client devices must establish two TCP connections to the license server. One connection is to the floating license server daemon. Unless otherwise configured, this daemon listens on the first available port in the range of 27000 and 27009. The other connection is to the Cisco daemon, which the license server randomly selects from the ephemeral range (which often ranges from 49152 to 65535).

If firewall policies block the above ports, you can change the ports by adding the port information to the floating license server's license file. By default, the file contains the following information.

SERVER <hostname> <MAC address> VENDOR Cisco

Modify the preceding lines as follows to change the ports that these daemons use.

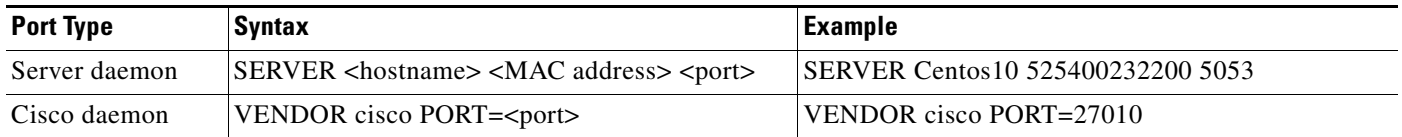

## <span id="page-37-1"></span>**Start License Server**

**Note** The following instructions are for using either the CLI or license web server, but not both. The recommended practice is to install and use one or the other.

To start the license server, you must have access to its license file. Note that this is not the same as the WAE license.

Download the floating license server file (.lic extension) to a directory of your choice on the device where the license server will be installed. Best practice is to put it in /opt/cariden/etc.

#### <span id="page-37-2"></span>**CLI**

To start the license server daemon ( $1_{\text{mgrd}}$ ) and specify the  $1_{\text{mgrd}}$  log file name and location, enter the following from /opt/cariden/software/flexlm/current/bin.

./lmgrd -c <license\_filename> -l <log\_path\_filename>.log

Example: /lmgrd -c /opt/cariden/etc/MATE\_Floating.lic -l /opt/cariden/logs/lmgrd.log

#### <span id="page-37-3"></span>**Web UI**

**Step 1** Create a backup of the Cisco daemon file so that it can be easily restored in case of failure.

cp /opt/cariden/software/flexlm/current/bin/cisco /opt/cariden/software/flexlm/current/bin/cisco.bak

**Step 2** Copy the Cisco daemon files to the flexlm/web directory.

cp /opt/cariden/software/flexlm/current/bin/cisco /opt/cariden/software/flexlm/web/cisco

- **Step 3** To start the license server using the web UI, first configure the following parameters from the /opt/cariden/software/flexlm/web directory. For more information, see lmadmin -help.
	- **a.** By default, the lmadmin server has a user named "admin" with a password of "admin." If needed, add another user to this lmadmin server.

./lmadmin -useradd <username> - pass <password>

**b.** Import the WAE Design license file that was installed.

./lmadmin -import <path>/<license\_filename>

Example: lmadmin -import ~/.cariden/etc/MATE\_Floating.lic

**c.** Start the lmadmin process with its default settings.

./lmadmin

**Step 4** Start the license server web UI, which by default uses a non-secure port of 8090. By entering the following in a web browser, you are redirected to the secure port.

http:<server\_hostname>:8091

- **Step 5** Click the Administration link, and log in using the an administrative username and password. Both have a default of "admin."
- **Step 6** Click the Vendor Daemon Configuration tab, click the Administer link, and then click Start.

### <span id="page-38-0"></span>**Post-Installation**

#### <span id="page-38-1"></span>**Log Files**

By default, the lmadmin logs are in /opt/cariden/software/flexlm/web/logs.

The lmgrd log files are located wherever you specified the <log\_path\_filename>.log when starting the lmgrd daemon (lmgrd -l <log\_path\_filename>.log).

#### <span id="page-38-2"></span>**Port Verification**

To verify the ports, you can use any of several methods, as follows.

• Verify the license server daemon port is running. For example, you can telnet to this port to verify that it is running.

telnet <license\_server\_IP\_address> <license\_server\_daemon\_port> Example: telnet 127.0.0.1 27000

**•** Verify the license server is listening to the specified port.

Example: netstat -a | egrep '27000[0-9]'

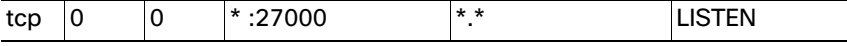

Ι

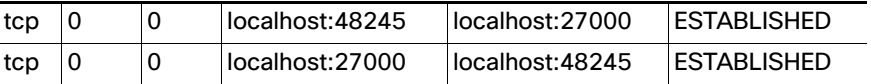

**•** View the lmgrd log file, which indicates on which ports the license server and Cisco daemons are listening.

Example:

13:00:14 (lmgrd) lmgrd tcp-port 27001 13:00:14 (lmgrd) cisco using TCP-port 42207

- **•** For lmadmin, go to the admin page.
	- **–** To verify the server daemon's port, select Administration->Server Configuration->License Server Configuration.
	- **–** To verify the Cisco daemon's port, select Administration->Server Configuration->Vendor Daemon Configuration.

#### <span id="page-39-0"></span>**Distribute Information to Clients**

Either distribute the same floating .lic file that you installed to all WAE Design users who need it, or give them both the MAC address and hostname for the license server. Having users install licenses via the MAC address and port is the recommended practice since it eases administration.

After end users install the floating license once, the license is automatically validated from the server each time the user opens the WAE Design GUI or runs the CLI tools.

#### <span id="page-39-1"></span>**Set Up Access Control List for Web Server**

If you are using the web server to administer licenses, you can set up an access control list. This is optional, but doing so can improve the security of who can access the web server, as well as give you an easily maintainable list of license users. To do this, you need to know the user ID for all users who are checking out licenses from the license server. The user ID is what they use to log in to their operating systems.

**Step 1** Create and open a file named cisco.opt in /opt/cariden/software/flexlm/current/bin.

**Step 2** Create groups to make it easier and faster to configure inclusions and exclusions. You can then use these groups, rather than specifying individual users.

GROUP group\_name user\_name1 user\_name2 user\_username3..

Example: The group name is akdevops, and each name following it is a user.

GROUP akdevops theresa lone loretta byron patrick sharon

**Step 3** For each user or group that you want to grant license access, add an INCLUDEALL line.

INCLUDEALL type {user\_name | group\_name}

Example:

INCLUDEALL GROUP akdevops INCLUDEALL USER gbd456 INCLUDEALL USER odd789

**Step 4** For each user or group you want to exclude from accessing the license server, add an EXCLUDEALL USER line.

EXCLUDEALL type {user\_name | group\_name}

#### Example:

EXCLUDEALL GROUP region\_fea EXCLUDEALL USER rgu456 EXCLUDEALL USER ilt789

```
Step 5 Save the file.
```
### <span id="page-40-0"></span>**Configure Borrowing Parameters**

**Note** If you have a floating license that was generated prior to May 2015, you must acquire a new one to enable borrow licenses.

**Step 1** Configure the /opt/cariden/bin/cisco.opt file to define who is permitted to borrow licenses.

Anyone not in an INCLUDE BORROW statement is not permitted to borrow licenses. Thus, it is easier to use groups that user names.

The inclusion format is as follows. You must specify a line item for each feature. For a list of these features, use the license\_check tool.

INCLUDE\_BORROW feature type {user\_name | group\_name}

#### Example:

INCLUDE\_BORROW MD\_Layer1 USER ohara INCLUDE\_BORROW MD\_SegmentRouting GROUP akdevops

**Step 2** You can refine this INCLUDE\_BORROW list by excluding users. The EXCLUDE\_BORROW has precedence over the INCLUDE\_BORROW statements such that if a user or group is identified in both lists, that user or group will be excluded as specified.

EXCLUDE\_BORROW feature type {user | group\_name}

Example:

EXCLUDE\_BORROW MD\_VPN USER diana EXCLUDE\_BORROW MD\_BGP GROUP acme

**Step 3** Optional: Specify the number of licenses for a feature that cannot be borrowed. This is useful for ensuring that users who need to check out licenses will have them available.

BORROW\_LOWWATER feature number

Example: Save 23 MD\_Sim licenses for use by those who are not borrowing licenses

BORROW\_LOWWATER MD\_Sim 23

I

#### <span id="page-41-0"></span>**Verify Licenses in Use**

Use the lmstat command to summarize how many licenses are in the original license file and how many are in use.

lmstat -a

The results show how many licenses are checked out and borrowed. The output contains \*\_Users entries and entries for each feature. The \*\_Users is determined by the users who have access to the license. Each feature lists a set of licenses checked out for that feature.

Example Output:

```
Users of MD_Users: (Total of 300 licenses issued; Total of 295 licenses in use)
"MD_Users" v5, vendor:cisco
```
Checked-out licenses are only displayed for \*\_Users, whereas borrowed licenses are shown for \*\_Users, as well as for individual features.

The output uses the following format, where  $\langle \text{time} \rangle$  is the time at which the license was checked out or borrowed. The <license\_handle> is a unique ID for the license. If a user has the same license checked out twice, for example, each instance has a unique <license\_handle>.

```
<feature> <version> <vendor>
<username> <user_hostname> <display> (<license>/<port> <license_handle>) <time>
```
#### Example Checked-Out License:

dusan md1 /dev/pts/0 (v5) (matelic.cisco.com/27000 37337), start Wed 5/20 11:50

Licenses that are borrowed are listed with a (linger: #) notation, where # is the number of seconds for which the license is borrowed.

<username> <user\_hostname> <display> (<license>/<port> <license\_handle>) <time> <linger>

#### Example Borrowed License:

```
obi obi-mbpr /dev/pts/18 (v5) (matelic.cisco.com/27000 18848), start Fri 5/8 16:26 
(linger: 2532780)
```
#### <span id="page-41-1"></span>**Reclaim Unused Licenses**

You can reclaim licenses that have been checked out or borrowed. This feature is useful when a license remains idle, such as when an employee is on vacation or accidentally has the license running on two devices.

Reclaiming licenses is only valid through the CLI lmremove command.

Use the lmstat -a command described in the [Verify Licenses in Use](#page-41-0) section to identify the required inputs to the lmremove command.

#### **lmstat -a Output for Examples**

In the next two sections, examples use the following lmstat -a output as their starting point. Compare the results of these examples to this output to see the differences between the two.

```
bin/lmstat -a
   "MD_Users" v5, vendor:cisco
   obi obi-mbpr /dev/pts/18 (v5) (matelic.cisco.com/27000 18848), start Fri 5/8 16:26 
    (linger: 2532780)
```
dusan md1 /dev/pts/0 (v5) (matelic.cisco.com/27000 37337), start Wed 5/20 11:50 dusan md1 /dev/pts/0 (v5) (matelic.cisco.com/27000 42295), start Wed 5/20 11:51 llonned woql077 /dev/tty (v5) (matelic.cisco.com/27000 50668), start Thu 5/14 13:53 (linger: 554760)

#### **Reclaim All Licenses for Specific User**

To reclaim all licenses for a specific user, enter this command.

bin/lmremove <feature> <user> <user\_host> <display>

Example: This example reclaims all licenses for the user named "dusan."

bin/lmremove MD\_Users dusan md1 /dev/pts/0

The lmstat -a command now shows dusan removed as a user.

```
obi obi-mbpr /dev/pts/18 (v5) (matelic.cisco.com/27000 18848), start Fri 5/8 16:26 
(linger: 2532780)
llonned woql077 /dev/tty (v5) (matelic.cisco.com/27000 50668), start Thu 5/14 13:53 
(linger: 554760)
```
#### **Reclaim License for a Specific Feature**

To reclaim a license for a specific feature, enter this command.

bin/lmremove <feature> <server\_host> <port> <license\_handle>

Example: This example reclaims a single license from the user named "dusan."

bin/lmremove MD\_Users matelic.cisco.com 27000 37337

The lmstat -a command now shows the license 37337 removed for the user named dusan, though dusan still has use of license 42295.

obi obi-mbpr /dev/pts/18 (v5) (matelic.cisco.com/27000 18848), start Fri 5/8 16:26 (linger: 2532780) dusan md1 /dev/pts/0 (v5) (matelic.cisco.com/27000 42295), start Wed 5/20 11:51 llonned woql077 /dev/tty (v5) (matelic.cisco.com/27000 50668), start Thu 5/14 13:53 (linger: 554760)

 $\mathsf I$ 

П

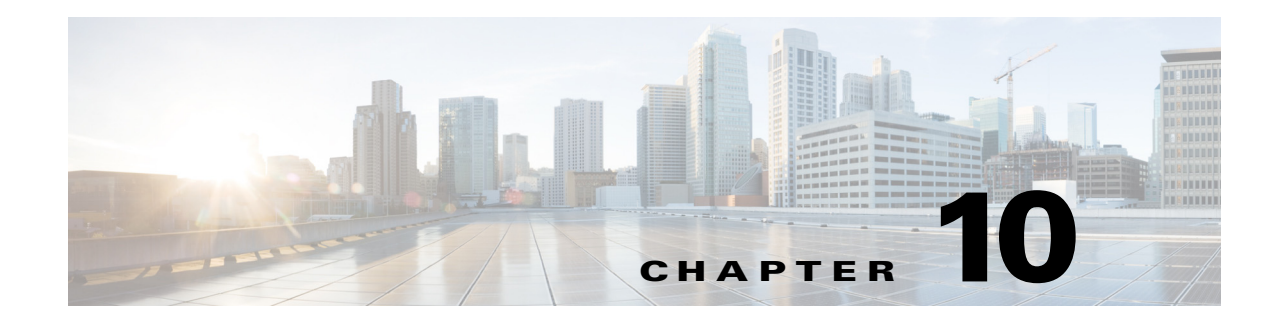

## <span id="page-44-2"></span><span id="page-44-1"></span><span id="page-44-0"></span>**Cisco WAE Live Data Store**

This chapter describes how to install, upgrade, back up, and restore a WAE Live data store.

- **•** [Installing the mld Server](#page-45-0)
- **•** [Upgrading the Data Store to a New Server](#page-47-0)
- **•** [Starting and Restarting the mld Server](#page-48-0)
- **•** [Stopping the mld Server and Getting Current Status](#page-48-1)
- **•** [Backing Up the Data Store](#page-48-2)
- **•** [Restoring the Data Store](#page-50-1)

If you need to migrate a WAE Live data store from 5.4 or an earlier release, contact your support representative.

Many references in the documentation explicitly identify directories in which the software is installed. Otherwise, references to where the software resides are as follows:

**•** \$CARIDEN\_ROOT—Location of the WAE installation.

If the defaults were used during installation,  $$c$ ARIDEN\_ROOT is the same as /opt/cariden.

• **SCARIDEN** HOME—Sub-directory of **\$CARIDEN** ROOT that contains the WAE Design, WAE Live, and WAE Collector executables and binaries.

If the defaults were used during installation, \$CARIDEN\_HOME is the same as /opt/cariden/software/mate/current.

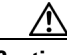

**Caution** If you delete a previous mld installation directory, you may delete all data. To check current location, enter the following command: .mld -diag -c | egrep ROOTPATH

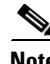

Note The mld server is started, restarted, and stopped as the wae-mld service. However, it is not monitored like the other WAE services are. For information on services, see the *Cisco WAE System Administration Guide*.

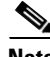

 $\mathbf I$ 

**Note** Before starting, restarting, upgrading, or installing the mld server, you must stop other services. If you chose to migrate the Collector server files during the installation process, verify those files have been copied before stopping the web server.

Ι

### <span id="page-45-0"></span>**Installing the mld Server**

The mld tool installs both the mld server and an empty data store directory, and it automatically starts the mld server.

- The -demo or -storage and -memory options are required. For more information on mld command options, see [Table 10-1.](#page-46-0)
- **•** Best practices
	- **–** Use the -backup option to change the default backup directory to one that is on a different physical disk.
	- **–** For better performance, create a separate ext2 partition for the directory specified with the -datastore option.
- **Step 1** Stop the web server and all other services.

service <service\_name> stop

Example: service wae-web-server stop

**Step 2** Enter command to install the data store. To change the default directories or view more mld option information, see [Table 10-1](#page-46-0).

Example 1: To be prompted through installation and obtain sizing recommendations:

mld -installchk

Example 2: To install mld with a demo data store size, enter the following command:

mld -action install -demo true

Example 3: To install a small mld server into \$CARIDEN\_ROOT/data/matelive, reserve 2 CPUs, reserve 542 GB of disk storage and allocate 2.2 GB (2200 MB) of memory:

mld -action install -mldata /data/matelive -cpus 2 -storage 1:1:540 -memory 200:55:2000

**Step 3** Start the web server and if needed, start other services.

service <service name> start

Example: service wae-web-server start

#### <span id="page-46-0"></span>*Table 10-1 mld Options*

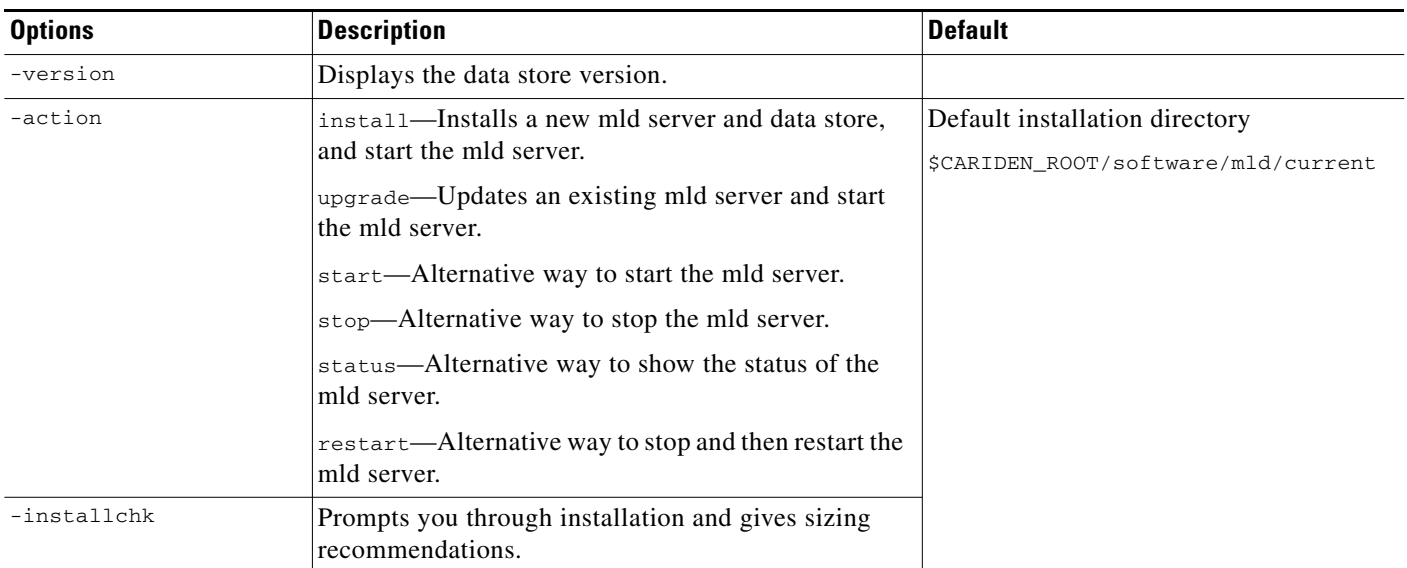

#### **Use only with -action install**

 $\mathbf{I}$ 

(If an option is not given, the installation will perform the same tasks as -installchk.)

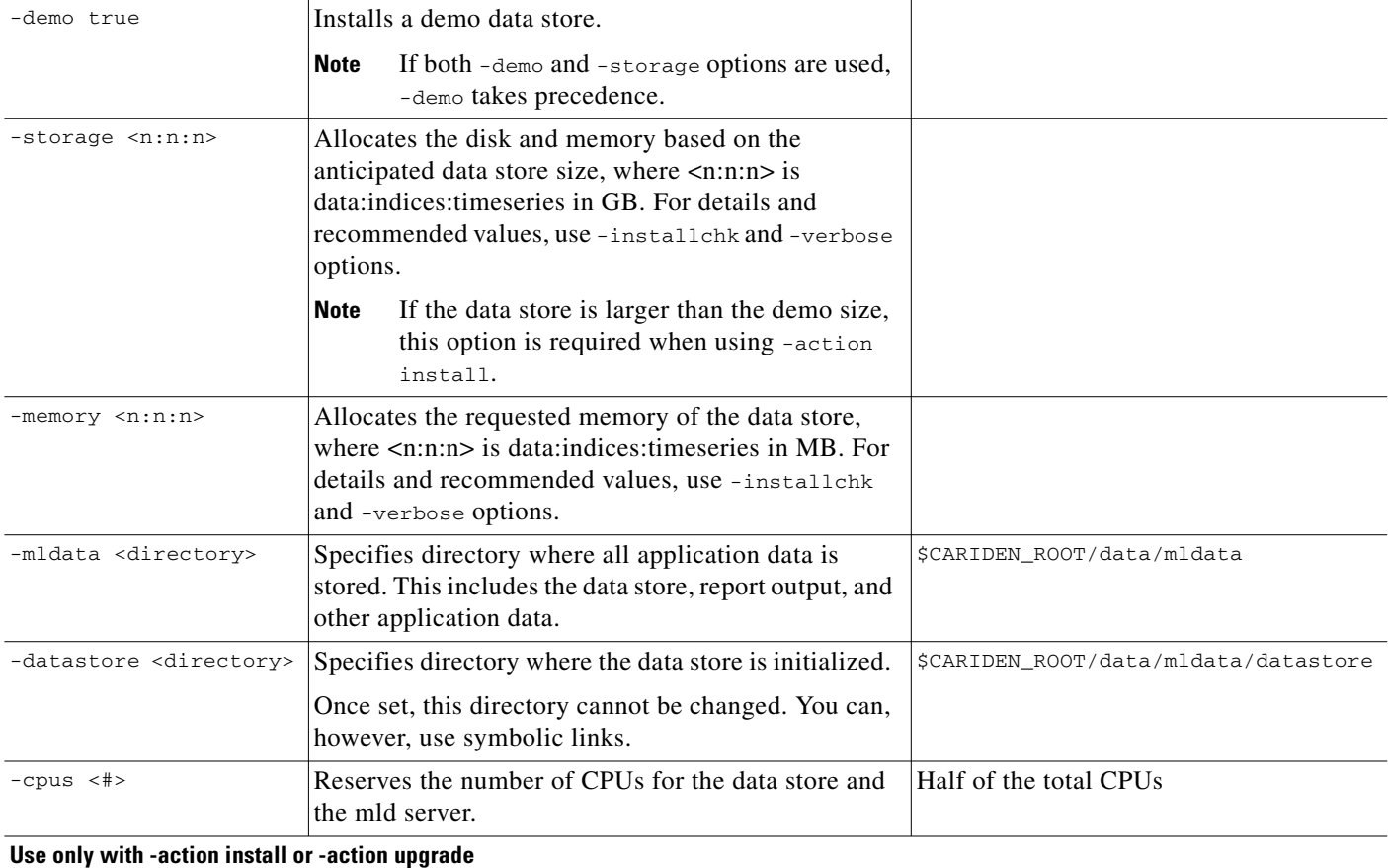

Ι

*Table 10-1 mld Options (continued)*

| <b>Options</b>                  | <b>Description</b>                                                                                                    | Default                            |
|---------------------------------|----------------------------------------------------------------------------------------------------|------------------------------------|
| -mld <directory></directory>    | Specifies directory where the mld server is installed.                                                                             | SCARIDEN ROOT/software/mld/current |
|                                 | Once set, this directory cannot be changed. You can,<br>however, use symbolic links.                                               |                                    |
| -backup <directory></directory> | Specifies directory for saving data store backups. You<br>can override this for a single backup. See Backing Up<br>the Data Store. | \$CARIDEN ROOT/data/mldata/backup  |

## <span id="page-47-0"></span>**Upgrading the Data Store to a New Server**

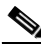

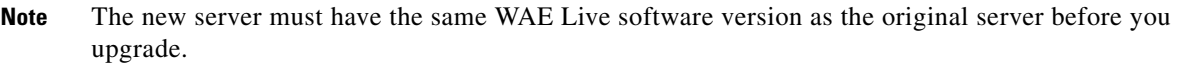

If you are upgrading to another server, you must do the following:

- **Step 1** Perform a Level  $0 \text{ (m1-backup -L 0)}$  data store backup from the original server. For more information, see [Backing Up the Data Store](#page-48-2).
- **Step 2** Restore the backup from the original server to the new server. For more information, see Restoring the [Data Store](#page-50-1).
- **Step 3** Install the latest WAE Live software on the new server. For more information, see the WAE Planning [Software Installation](#page-18-2) chapter.
- **Step 4** Upgrade the data store. For more information, see [Upgrading the Data Store.](#page-47-1)

### <span id="page-47-1"></span>**Upgrading the Data Store**

The mld tool upgrades the WAE Live data store from one release to another, and also starts the mld server.

```
S
```
**Note** To upgrade the data store, you must use the same username as when you installed the mld server.

**Step 1** Stop the web server and all other services. service <service\_name> stop Example: service wae-web-server stop **Step 2** Stop the mld server.

service wae-mld stop

**Step 3** Enter the following command to upgrade the data store. To change the default mld server directory or backup directory, use the options described in [Table 10-1.](#page-46-0)

Minimal requirement: mld -action upgrade

**Step 4** Start the web server and if needed, start other services.

service <service\_name> start

Example: service wae-web-server start

### <span id="page-48-0"></span>**Starting and Restarting the mld Server**

Start and restart the mld server as the wae-mld service. Upgrading and installing the mld server also start it.

**Note** To start or restart the mld server, you must use the same username as when you installed it.

**Step 1** Stop the web server and all other services. service <service\_name> stop

Example: service wae-web-server stop

**Step 2** To start or restart the mld server, enter these service commands.

Start: service wae-mld start

Restart: service wae-mld restart

**Step 3** Start the web server and if needed, start other services.

service <service name> start

Example: service wae-web-server start

### <span id="page-48-1"></span>**Stopping the mld Server and Getting Current Status**

To stop the data store or get its current status, enter these service commands:

```
Stop: service wae-mld stop
Status: service wae-mld status
```
### <span id="page-48-2"></span>**Backing Up the Data Store**

I

WAE Live backs up the time-series derived data from plan files. It does not back up transaction logs or other WAE Live data, such as application data and report data.

Backups require approximately 1 TB of space.

Ι

#### <span id="page-49-0"></span>**Best Practices**

- Perform the backup to a different disk drive, or copy the backup to a different physical device once you finish the backup.
- **•** Perform backups outside of peak traffic hours.
- **•** Use a backup directory that is on a different physical disk, and set this when you first install the mld server and data store. Doing so sets the default backup directory for all backups.

```
mld -action install -backup <br/>backup_directory>
```
- **•** The backup process makes a copy of the data store, but it does not back up other WAE Live data, such as application data and report data. Therefore, with some regularity, copy this other data to a safe location, such as to a different physical disk.
- **•** Perform a full backup at least weekly or monthly, with numerous incremental backups in between them.
- Rather than running manual backups, call m<sub>1</sub> backup from a cron job.
- **•** Perform only one backup at a time so that their schedules do not overlap. Ensure there is at least one hour between each backup. Once completed, verify that the backup was completed within the hour.

#### <span id="page-49-1"></span>**Backup Steps**

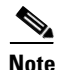

**Note** Keep both the data store (wae-mld) and the web server (wae-web-server) running.

⁄N

**Caution** If you delete the previous installation directory, you may delete all data. To check current location, enter the following command: .mld -diag -c | egrep ROOTPATH

You can execute m<sub>1</sub> backup to run a manual backup at any time.

The default backup directory is \$CARIDEN\_ROOT/data/mldata/backup unless this was changed when installing the data store.

The ml\_backup tool enables you to perform multiple levels of backups to save disk space, though the first time using these levels, you must perform backups in this sequence.

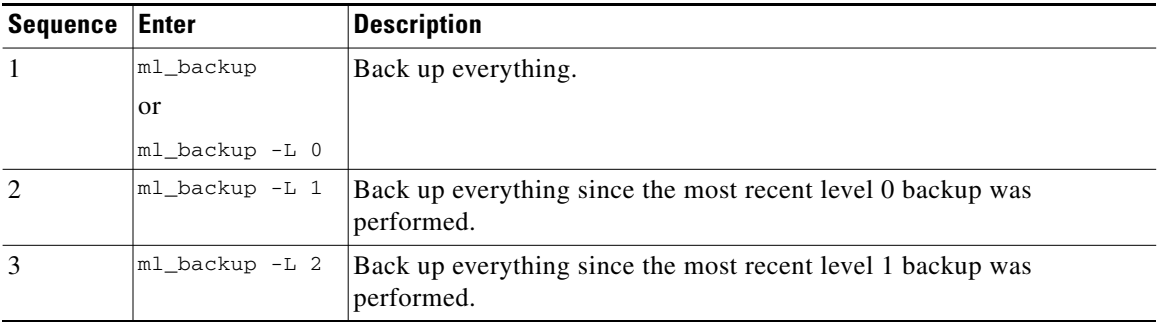

To run a backup using all defaults, you need only enter the following. This uses the default backup directory, and creates a full backup.

ml\_backup

- **•** To override the default backup directory, use the -directory option.
- To set a different backup level, use the  $-L$  option.

Example: This example sets the backup directory to \$CARIDEN\_ROOT/data/waelive/backups and backs up only data that is new since the last level 0 backup was run. This assumes that you have run  $m_1$  backup one time using the default level of 0.

ml\_backup -directory /data/waelive/backups -L 1

#### <span id="page-50-0"></span>**Additional Backups**

A best practice is to back up the following directories by making copies of them. By default, these are located in \$CARIDEN\_ROOT/data/mldata. Otherwise, they are stored in the directory specified upon installation (mld -mldata <directory*>*).

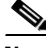

**Note** Before copying, stop the mld server. Remember to immediately restart the mld server when you are finished copying.

- **•** archive—Stores the template (template.pln) and plan files used in the Map. Note that files sizes can be large, depending on the size of the network and how long the collection has been running.
- **•** appdata—Application data, such as report definitions, user parameters, and report history.
- **•** datastore—WAE Live data store, which contains network measurements accumulated over time.
- **•** jobs—Error log files for plan file insertions.
- **•** plans—Queue of plan files waiting to be inserted.
- reports—Every report that can be run caches its output in this directory for quick retrieval.

Additionally, it is a best practice to make copies of the following:

- **•** config.xml file, which is located in one of these three places: ~/.cariden/etc/config, \$CARIDEN\_ROOT/etc/config, or \$CARIDEN\_HOME/etc/config
- **•** \$CARIDEN\_HOME/etc/user\_manager, which is the directory in which users are defined

### <span id="page-50-1"></span>**Restoring the Data Store**

**Note** This section references collection methods. For information on collecting data from WAE Collector, see the *Cisco WAE Platform Configuration Guide*.

#### <span id="page-50-2"></span>**Prerequisites**

- **•** To restore a data store, you must have a backup of it. See the [Backing Up the Data Store](#page-48-2) section.
- **•** Ensure you have a proper disk and disk space. For example, if your data was corrupted, you would need a new disk. If the restoration is due to a space issue, add more space to the existing disk.
- If you have a single-device configuration, the collection of data will be interrupted during the restoration of a WAE Live data store. Note that this affects the WAE Design Archive application if you are running it in addition to WAE Live.
- **•** If the backup data store resides on a different device, ensure the following prerequisites are met.
	- **–** The username and user ID (uid) of both devices must be the same.
	- **–** The backup data store name uses a hostname as a portion of its name. This hostname portion of the backup data store name must be changed to be the same as the hostname on the device to which it is being restored.

Example: The backup data store name is akdobi.acme.com\_1\_L0. The hostname on the device on which the data store is being restored is akgudei.acme.com. In this case, change the backup data store name to akgudei.acme.com\_1\_L0.

#### <span id="page-51-0"></span>**Restoration Steps**

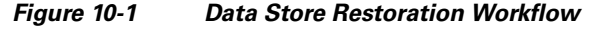

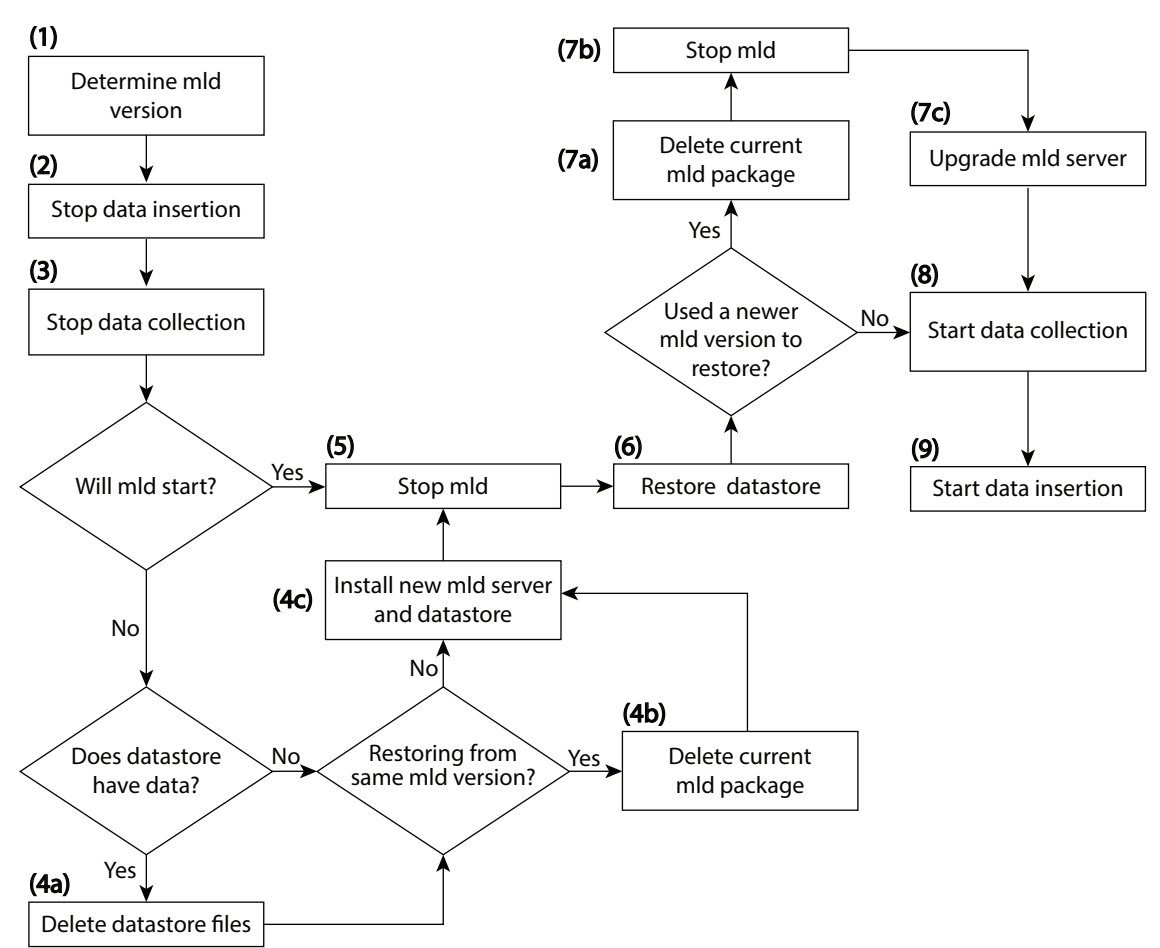

Ι

**Step 1** Determine the version of the mld software package. If you have only one version, it is listed in /opt/cariden/software/mld. If you have multiple versions, determine which one is currently being used by entering the following from /opt/cariden/software/mld.

ls -l | grep current

- **Step 2** Stop the insertion of data.
	- **•** If using augmented or manual snapshots, disable the insertion using the following command within the snapshot. Note that currently running insertions continue until completion.

ml\_insert\_ctl -disable-scheduler

- **•** If insertion is configured through the WAE Live UI, open this UI and stop the insertion from the Settings page. Set the Data Collection option to None, and click Apply.
- **Step 3** Stop the collection of data.
	- If using augmented or manual snapshots, after the most recent snapshot has finished, stop further snapshots from running by disabling the cron job (using comments #). To determine if a snapshot has finished, check the system process table or check the log file, which by default is in \$CARIDEN\_ROOT/logs.
	- If collection is configured solely through the WAE Collector UI or if using augmented snapshots, open the WAE Collector UI. Stop the collection from the Collection > Schedule page by clicking the Stop button. Then stop the web server.

service wae-web-server stop

If the mld server will start, skip to step 5.

- **Step 4** If the mld server will not start, follow these steps.
	- **a.** If you have data, delete the data files. If there is no data, such as when restoring to a new disk, skip to step 4b.

rm -rf /opt/cariden/data/mldata/datastore/\*

**b.** If using the same mld version that was used to generate the restored data store, delete the current mld package. If using a newer mld version than was used to generate the data store, skip to Step 4c.

rm -rf /opt/cariden/software/mld/<package\_name>

**c.** Install a new mld server and data store. This action also starts the mld server.

mld -action install -storage <n:n:n>

**Step 5** Stop the mld server.

service wae-mld stop

- **Step 6** Restore the data store data.
	- **•** If you used the default backup directory when setting up the backups, you do not need to give -directory a value.
	- **•** If you did not use the default backup directory, the -directory value must be the same as configured when installing the data store or the same as configured in the config.xml file (in \$CARIDEN\_ROOT/etc/configs).

ml\_restore -directory <backup\_data\_store\_directory>

- **Step 7** If you used a newer mld version than was used to generate the data store, follow these steps.
	- **a.** Delete the current mld package.

rm -rf /opt/cariden/software/mld/<package\_name>

Ι

**b.** Stop the mld server.

service wae-mld stop

**c.** Upgrade the mld server. See [Table 10-1](#page-46-0) for information on the two available options: -mld <directory> and -backup <directory>.

mld -action upgrade

- **Step 8** Restart the collection of data.
	- **•** If using augmented or manual snapshots, test the snapshot process by running it as a single instance.

Augmented: snapshot -config-file /opt/cariden/etc/snapshot\_augment\_collector.txt

Manual: snapshot -config-file /opt/cariden/etc/snapshot.txt

If you are satisfied that the data is valid, restart the cron job. To determine if a snapshot has finished, check the system process table or check the log file, which by default is in \$CARIDEN\_ROOT/logs.

• If collection is configured solely through the WAE Collector UI or if using augmented snapshots, start the web server.

service wae-web-server start

Open the WAE Collector UI, and start the collection from the Collection > Schedule page.

- **Step 9** Restart the insertion of data.
	- **•** If using augmented or manual snapshots, enable the insertion using the following command within the snapshot.

```
ml_insert_ctl -enable-scheduler
```
**•** If insertion is configured through the WAE Live UI, open this UI and stop the insertion from the Settings page. Set the Data Collection option to the appropriate server or archive, and click Apply.